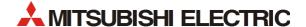

# FR-A820/FR-A840/FR-A842/ FR-F820/FR-F840/FR-F842

Frequency Inverters

Beginner's Manual

FR Configurator2

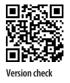

| Beginner's Manual |
|-------------------|
| FR Configurator2  |

|   | Versi   | on       | Änderungen / Ergänzungen / Korrekturen |
|---|---------|----------|----------------------------------------|
| Α | 12/2015 | pdp – mw | _                                      |
|   |         |          |                                        |

# **Contents**

| 1   | Introd   | duction                                                |      |
|-----|----------|--------------------------------------------------------|------|
| 1.1 | Before   | e using this software                                  | 1-1  |
| 1.2 | Systen   | m requirements                                         | 1-4  |
|     | 1.2.1    | Minimum system requirements                            | 1-4  |
|     | 1.2.2    | System configuration                                   | 1-5  |
| 1.3 | Installa | lation and uninstallation                              | 1-6  |
|     | 1.3.1    | Installation of FR Configurator2                       | 1-6  |
|     | 1.3.2    | Uninstallation of FR Configurator2                     | 1-6  |
| 1.4 | Conne    | ection and parameter setting                           | 1-7  |
|     | 1.4.1    | Connection method                                      | 1-7  |
|     | 1.4.2    | Connection using USB connector                         | 1-9  |
|     | 1.4.3    | Connection using PU connector                          | 1-11 |
|     | 1.4.4    | Connection of multiple inverters using RS-485 terminal | 1-14 |
|     | 1.4.5    | Connection through GOT (FA transparent function)       | 1-15 |
| 1.5 | Setting  | g of operation mode of the inverter                    | 1-20 |
| 1.6 | Start a  | and close of FR Configurator2                          | 1-23 |
|     | 1.6.1    | Starting FR Configurator2                              | 1-23 |
|     | 1.6.2    | Closing FR Configurator2                               | 1-23 |
| 2   | Projec   | ct creation                                            |      |
| 2.1 | Projec   | ct file operation                                      | 2-1  |
|     | 2.1.1    | Procedure to create a project                          | 2-1  |
|     | 2.1.2    | Creating a new project file                            | 2-1  |
| 2.2 | Explan   | nation of the operating window                         | 2-2  |
|     | 2.2.1    | Main frame                                             | 2-2  |
|     | 2.2.2    | Project tree area                                      | 2-3  |
|     | 2.2.3    | Sub-window area                                        | 2-4  |
|     | 2.2.4    | Menu bar and toolbar                                   | 2-5  |
|     | 2.2.5    | Status bar                                             | 2-9  |
| 2.3 | File op  | peration and print                                     | 2-10 |

FR Configurator2

|     | 2.3.1   | List of file types                       | 2-10 |  |  |  |  |
|-----|---------|------------------------------------------|------|--|--|--|--|
|     | 2.3.2   | Open the file                            | 2-10 |  |  |  |  |
|     | 2.3.3   | Save the file                            | 2-11 |  |  |  |  |
|     | 2.3.4   | Import the data (*.gp4)                  | 2-11 |  |  |  |  |
|     | 2.3.5   | Print                                    | 2-11 |  |  |  |  |
|     |         |                                          |      |  |  |  |  |
| 3   | Functi  | ion                                      |      |  |  |  |  |
| 3.1 | Param   | eter list                                | 3-1  |  |  |  |  |
| 3.2 | Conve   | rt                                       | 3-3  |  |  |  |  |
| 3.3 | Graph   |                                          | 3-4  |  |  |  |  |
| 3.4 | Batch   | Batch monitor                            |      |  |  |  |  |
| 3.5 | I/O ter | minal monitor                            | 3-7  |  |  |  |  |
| 3.6 | Diagno  | ostics                                   | 3-8  |  |  |  |  |
|     | 3.6.1   | Faults history function                  | 3-8  |  |  |  |  |
|     | 3.6.2   | Serial number function                   | 3-9  |  |  |  |  |
| 3.7 | Test O  | peration                                 | 3-10 |  |  |  |  |
| 3.8 | Develo  | Developer (PLC function)                 |      |  |  |  |  |
| 3.9 | USB m   | nemory parameter copy file edit function | 3-13 |  |  |  |  |

## **About this Manual**

The texts, illustrations, diagrams, and examples in this manual are only intended as aids to help explain the functioning, operation, use, and programming of FR-Configurator2 for FR-A820/FR-A840/FR-A842/FR-F820/FR-F840/FR-F842.

If you have any questions regarding the installation and operation of the software described in this manual, please do not hesitate to contact your sales office or one of your Mitsubishi distribution partners.

You can also obtain information and answers to frequently asked questions from our Mitsubishi website under <a href="http://eu3a.mitsubishielectric.com">http://eu3a.mitsubishielectric.com</a>

MITSUBISHI ELECTRIC EUROPE B.V. reserves the right to change the specifications of its products and/or the contents of this manual at any time and without prior notice.

© 08/2018

## **Typographic conventions**

#### Use of notes

Notes containing important information are clearly identified as follows:

NOTE

Note text

#### **Use of examples**

Examples containing important information are clearly identified as follows:

Example  $\nabla$ 

Example

 $\triangle$ 

#### **Numbering in figures and illustrations**

Reference numbers in figures and illustrations are shown with white numbers in a black circle and the corresponding explanations shown beneath the illustrations are identified with the same numbers, like this:

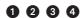

#### **Procedures**

In some cases the setup, operation, maintenance and other instructions are explained with numbered procedures. The individual steps of these procedures are numbered in ascending order with black numbers in a white circle, and they must be performed in the exact order shown:

- 1) Text
- ② Text
- ③ Text

#### **Footnotes in tables**

Footnote characters in tables are printed in superscript and the corresponding footnotes shown beneath the table are identified by the same characters, also in superscript.

If a table contains more than one footnote, they are all listed below the table and numbered in ascending order with black numbers in a white circle, like this:

- <sup>①</sup> Text
- <sup>②</sup> Text
- <sup>③</sup> Text

## 1 Introduction

This instruction manual gives handling information and precautions for the use of this software. Incorrect handling might cause an unexpected fault. Before using the software, please read this manual carefully to use the software to its optimum performance.

Please forward this manual to the end user.

#### When reading this manual, note the following:

Microsoft Windows and Excel are registered trademarks or trademarks of Microsoft Corporation in the United States and/or other countries.

- The formal name of Windows® XP is Microsoft® Windows® XP operating system.
- The formal name of Windows Vista® is Microsoft® Windows Vista® operating system
- The formal name of Windows® 7 is Microsoft® Windows® 7 operating system.
- The formal name of Windows® 8 is Microsoft® Windows® 8 operating system
- "FR Configurator2" is a registered trademark of Mitsubishi Electric Corporation.
- The copyright and other rights of this software all belong to Mitsubishi Electric Corporation.

No part of this manual may be copied or reproduced without the permission of Mitsubishi Electric Corporation.

## 1.1 Before using this software

#### **NOTES**

If a file name or folder name is using Unicode, file writing or reading may not be performed correctly. Please use a file name and folder name without Unicode.

The following functions are not compatible with this software:

- Application starting with Windows®compatibility mode
- Starting using "Run As..."
- Fast User Switching
- Remote Desktop
- Large font size (Advanced setting of screen property)
- DPI setting other than the normal size (Advanced setting of screen property)
- Windows® XP Mode
- Windows® Touch.

A part of this software is using a function of Internet Explorer. This software may not operate properly depending on Internet Explorer setting.

FR Configurator2 is not available when inverter is activated with FR-PU07BB Battery mode. FR Configurator2 may not operate properly.

This manual is written on the basis that Windows® 7 Professional is the operating system.

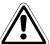

#### Warning!

Although this product was manufactured under conditions of strict quality control, you are strongly advised to install safety devices to prevent serious accidents when it is used in facilities where breakdowns of the product are likely to cause a serious accident.

This product has not been designed or manufactured for the use with any equipment or system operated under lifethreatening conditions.

Please contact our sales office when you are considering using this product in special applications such as passenger mobile, medical, aerospace, nuclear, power or undersea relay equipment or system.

#### Check the settings before configuring the inverter

Check the following settings before configuring the inverter with this software. For the details of communication parameters, refer to chapter 1.4.

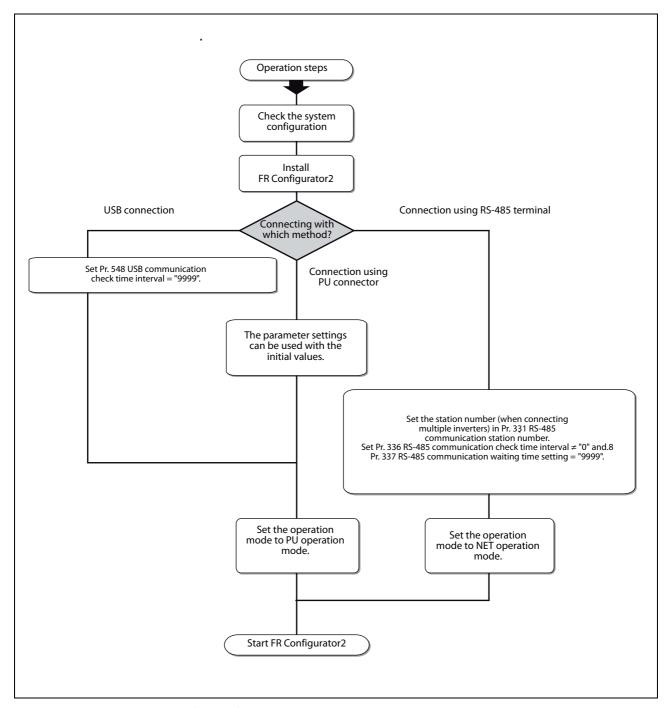

*Fig.* 1-1: Check the settings before configuring the inverter

System requirements Introduction

## 1.2 System requirements

#### 1.2.1 Minimum system requirements

| Components      | Description <sup>①</sup>                                                                                                    |                                                                                                    |  |  |
|-----------------|----------------------------------------------------------------------------------------------------|----------------------------------------------------------------------------------------------------|--|--|
|                 | IBM PC/AT compatible machine with DVD drive (for installation), USB port or serial port                                        |                                                                                                    |  |  |
|                 | os <sup>③</sup>                                                                                                    | Windows® 7, Windows® 8, Windows® 8.1/Pro/Enterprise<br>(32-bit Edition and 64-bit Edition)<br>Windows Vista® (32-bit Edition)<br>Windows® XP Professional SP3 or later (32-bit Edition)<br>Windows® XP Home Edition SP3 or later          |  |  |
| PC <sup>②</sup> | Processor                                                                                                    | Desktop PC: Intel® Celeron® Processor 2.8 GHz or higher<br>Laptop PC: Intel® Pentium® M Processor 1.7 GHz or higher                                                                                                    |  |  |
|                 | Memory                                                                                                    | 1 GB or more (Windows® 7, Windows® 8, Windows® 8.1 32-bit Edition) 2 GB or more (Windows® 7, Windows® 8, Windows® 8.1 64-bit Edition) 512 MB or more (Windows Vista®) 128 MB or more (Windows® XP Professional, Windows® XP Home Edition) |  |  |
|                 | Hard disk                                                                                                    | Free area of 1.5 GB or more                                                                                                    |  |  |
| Software        | Internet Explorer 5.0                                                                                                    | or later                                                                                                    |  |  |
| Display         | Applicable to display at resolution of 1024? 768 or more, and 256 colors or more. Compatible with the above personal computer. |                                                                                                    |  |  |
| Keyboard        | Compatible with the above personal computer.                                                                                   |                                                                                                    |  |  |
| Mouse           | Compatible with the above personal computer.                                                                                   |                                                                                                    |  |  |
| Printer         | Compatible with the                                                                                                    | above personal computer.                                                                                                    |  |  |

**Tab. 1-1:** Minimum system requirements

<sup>&</sup>lt;sup>①</sup> Windows is a registered trademark of Microsoft Corporation in the United States and other countries. Pentium is a registered trademark of Intel Corporation.

<sup>&</sup>lt;sup>2</sup> FR Configurator 2 may not function properly depending on the using personal computer, peripheral devices, and software.

 $<sup>^{\</sup>textcircled{3}}$  Operation on an operating system not listed here is not guaranteed. Windows  $^{\textcircled{8}}$  ist eine registrierte Marke der Microsoft Corporation. Pentium  $^{\textcircled{8}}$  ist eine registrierte Marke der Intel Corporation.

Introduction System requirements

#### 1.2.2 System configuration

The following devices are required to use FR Configurator 2. Set up the system in accordance with the instruction manual of each device.

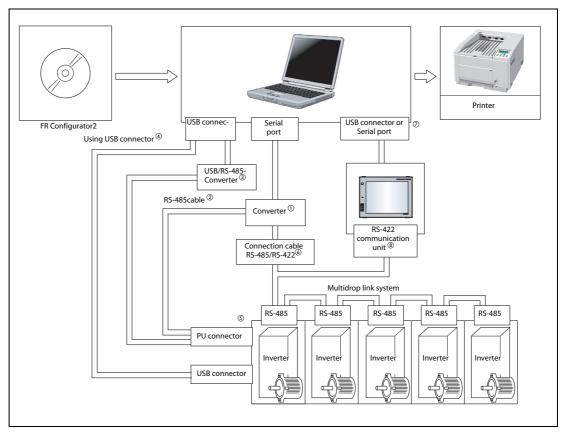

**Fig. 1-2:** System configuration

When using serial port of a personal computer, a commercially available converter is required. Examples of product available on the market (as of November 2013)

Model: DINV-CABV (with connectors and cable)

Diatrend Corp.

The converter cable cannot connect two or more inverters (the computer and inverter are connected on a 1:1 basis). This is a RS- 232C/RS-485 conversion cable with built-in converter. No additional cable or connector is required. Contact a manufacturer for details of the product.

Connection cable

Examples of product available on the market (as of November 2013)

Connector: RJ45 connector

**Example: Tyco Electronics** 

5-554720-3

Cable: Cable in compliance with EIA568 (such as 10BASE-T cable)

Example: Mitsubishi Cable Industries, Ltd.

SGLPEV-T (Cat5e/300 m) 24 AWG ? 4 P

<sup>③</sup> USB/RS-485 convert cable

Examples of product available on the market (as of November 2013)

Model: DINV-U4

Diatrend Corp.

Refer to page 38 for the communication setting with DINV-U4. When using USB/RS-485 convert cable, use the newest driver software. For a product details or the newest driver software, contact the cable manufacturer.

Recommended USB cable for computer-inverter connection MR-J3USBCBL3M Cable Length 3 m

- © Communication with PU connector, RS-485 terminal, or USB connector is available.
- 6 Maximum overall length of connection cable: 500 m
- The USB or a serial port (one of ports 1 to 63) can be used as the communication port. Set the communication port in the Communication settings screen of FR Configurator2. (Multiple ports cannot be used at the same time.) One personal computer is connected to one GOT. When using the USB for connecting a GOT, use a dedicated cable, GT09-C30USB-5P or GT09-C20USB-5P. Only the USB connection is available for connecting the GOT2000 series to a personal computer. For the GOT1000 series, an RS-422 communication unit (GT15-RS4-9S) is required.
- <sup>®</sup> For the compatible version of GOT or details of the RS-422/485 connection, refer to the GOT1000/GOT2000 Series Connection Manual.

#### 1.3 Installation and uninstallation

To use FR Configurator2, the software must be installed onto the personal computer.

#### 1.3.1 Installation of FR Configurator2

Check the following points before the installation:

- Close any other applications that have already been running.
- For the installation, log on as an administrator (Administrator account) and start installation.
- If an inverter is connected by the USB cable, disconnect the USB cable.
- Installation files are compressed. Copying the files does not start FR Configurator2 yet. Install the software using the setup program.
- To install the software, follow the installation procedure in Windows screen.
- In an operation system with antivirus/security software, a warning may appear when installing FR Configurator2. If a warning appears, permit the installation of FR Configurator2 according to the setting procedure of your antivirus/security software.

#### 1.3.2 Uninstallation of FR Configurator2

Open the [Start] menu of Windows, and then click [Control Panel]. Click "Programs" in the "Control Panel" window. When "Programs and Features" window is displayed, select "FR Configurator2" to start uninstallation.

**NOTE** 

Uninstallation is unavailable while the application is running. Perform the uninstallation after closing the application.

### 1.4 Connection and parameter setting

#### 1.4.1 Connection method

For FR Configurator2, communication via USB connector, PU connector, RS-485 terminal block, or GOT is available. USB connection is initially selected. The Developer function is available only during communication via the PU connector.

USB connection (refer to chapter 1.4.2)
 Connect to USB connector (mini B connector) of the inverter. 1:1 connection is supported.
 Connection with using USB hub is not supported.

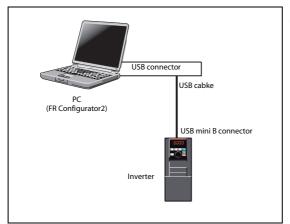

Fig. 1-3: USB connection

Serial communication (PU connector) (refer to chapter 1.4.3)
 Connect to PU connector of the inverter. Serial port/RS-485 converter (cable) or USB/RS-485 converter (cable) is required.

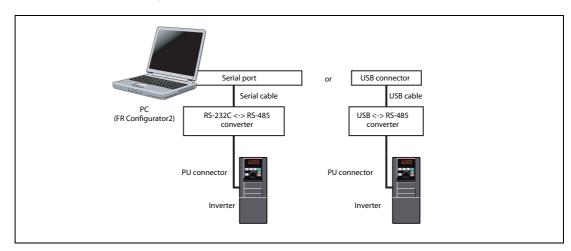

*Fig.* 1-4: Serial communication (PU connector)

Serial communication (RS-485 terminal) (refer to chapter 1.4.4)
 Connect to RS-485 terminal of the inverter. Up to 32 inverters can be connected.

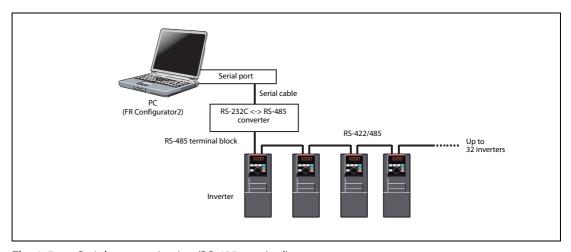

*Fig. 1-5:* Serial communication (RS-485 terminal)

• Communication through GOT (USB / Serial communication), refer to chapter 1.4.5)
Through a GOT (Human Machine Interface), connection to the RS-485 terminal block is available. For the GOT1000 series, an RS-422 communication unit is required. For the compatible version of GOT or details of the RS-422/485 connection, refer to the GOT1000/GOT2000 Series Connection Manual.

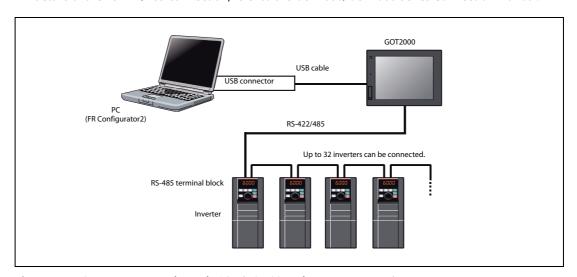

**Fig. 1-6:** Communication through GOT (USB / Serial communication)

**NOTES** 

Inserting or pulling out a USB cable during FR Configurator2 operation may cause the inverter to be unrecognized. Insert and pull out the USB cable for several times, or reset the inverter with the USB cable connected to the personal computer.

If the Pr. 999 Automatic parameter setting setting is changed to "10 or 11" using the operation panel, parameter unit, etc. during FR Configurator2 operation, the inverter communication parameters will be changed, and such setting may disable the communication with FR Configurator2.

Do not set Pr. 999 while FR Configurator2 is used. (For Pr. 999, refer to the Instruction Manual (Detailed) of the inverter.)

Only the USB connection is available for connecting the GOT2000 series to a personal computer.

#### 1.4.2 Connection using USB connector

To communicate with FR Configurator 2 by the USB connection between the inverter and a personal computer, use the USB mini B connector at the inverter side. 1:1 connection is supported. Connection using USB hub is not supported.

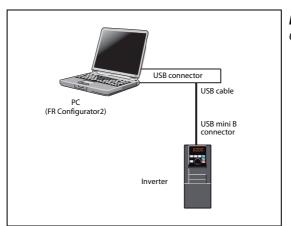

**Fig. 1-7:** Connection using USB connector

#### USB mini B connector at the inverter side

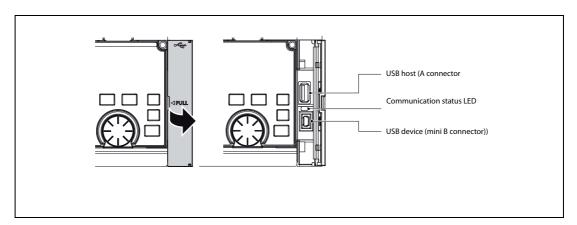

**Fig. 1-8:** USB mini B connector at the inverter side

| Item                  | Description                                   |
|-----------------------|-----------------------------------------------|
| Interface             | USB1.1                                        |
| Transmission speed    | 12 Mbps                                       |
| Wiring length Maximum | 5 m                                           |
| Connector             | USB mini B-connector (receptacle mini B type) |
| Recommended USB cable | MR-J3USBCBL3M (cable length: 3 m)             |

**Tab. 1-2:** Applicable cable

#### **Related parameters for USB connection**

Set the following communication parameter when connecting the USB connector of the inverter. When performing parameter writing or run command input, set the following command source parameters, and switch the operation mode to PU operation mode.

| Inverter     | Paramete                                                                 | Operation                                                                                  |      |
|--------------|--------------------------------------------------------------------------|--------------------------------------------------------------------------------------------|------|
| inverter     | Communication parameter                                                  | Command source parameter                                                                   | mode |
| FR-A800/F800 | Pr.548 USB communication check time<br>interval = "9999 (initial value)" | Pr.551 PU mode operation command<br>source selection = "3 or 9999"<br>(initial value 9999) | PU   |

**Tab. 1-3:** Parameter settings for USB connection

#### **NOTES**

Switching of the operation mode is available using "test operation" (refer to chapter 3.7) or "parameter list" (refer to chapter 3.1) on the sub window.

Set a station number of the each inverter in Pr.547 USB communication station number. Perform inverter reset after setting the parameter.

| Pr.         | Name                                                       | Initial value                                                      | Setting<br>range | Description                                                                                                    |
|-------------|------------------------------------------------------------|--------------------------------------------------------------------|------------------|----------------------------------------------------------------------------------------------------|
| 547<br>N040 | USB communication station number <sup>①</sup>              | 0                                                                  | 0-31             | Inverter station number specification.                                                                                                    |
|             |                                                            |                                                                    | 0                | USB communication is possible. Trips in the PU operation mode (E.USB)                                                                                 |
| 548<br>N040 | USB communication check time interval $^{\textcircled{1}}$ | 9999                                                               | 0.1-99988 s      | Sets the interval of communication check time. If a no-communication state persists for longer than the permissible time, the inverter trips (E.USB). |
|             |                                                            |                                                                    | 9999             | No communication check                                                                                                    |
|             |                                                            |                                                                    | 1                | Selects the RS-485 terminal as the PU operation mode command source.                                                                                  |
| FF1         |                                                            |                                                                    | 2                | Selects the PU connector as the PU operation mode command source.                                                                                     |
| 551<br>D013 | source selection (2) USB automatic recognition             | Selects the USB connector as the PU operation mode command source. |                  |                                                                                                    |
|             |                                                            |                                                                    | 9999             | Normally, operation panel (PU connector) is the command source. During USB connection, USB is the                                                     |

 $<sup>^{\</sup>scriptsize \textcircled{\scriptsize 1}}$  Changed settings are enabled at the next power-ON or inverter reset.

#### NOTE

Always reset the inverter after making the setting of the parameters. After you have changed the communication-related parameters, communication cannot be established until the inverter reset.

<sup>&</sup>lt;sup>2</sup> Pr. 551 is always write-enabled.

#### 1.4.3 Connection using PU connector

PU connector is used for connecting with a computer. Serial port/RS-485 converter (cable) or USB/RS-485 converter (cable) is required. 1:1 connection is supported.

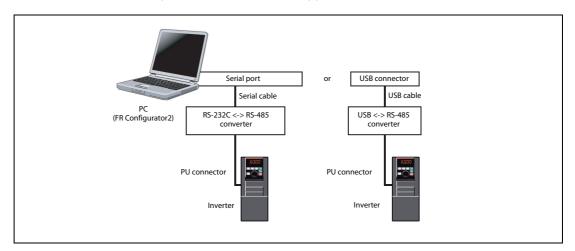

Fig. 1-9: Connection using PU connector

PU connector pin layout

| Pin number | Name | Description                                 |
|------------|------|---------------------------------------------|
| 1)         | SG   | Earth (Ground) (Connected to terminal 5)    |
| 2)         | _    | Operation panel power supply                |
| 3)         | RDA  | Inverter receive+                           |
| 4)         | SDB  | Inverter send–                              |
| 5)         | SDA  | Inverter send+                              |
| 6)         | RDB  | Inverter receiven-                          |
| 7)         | SG   | SG Earth (Ground) (Connected to terminal 5) |
| 8)         | _    | Operation panel power supply                |

**Tab. 1-4:** PU connector pin layout

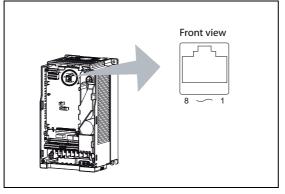

**Fig. 1-10:** Example with FR-A800

**NOTES** 

Pins No. 2 and 8 provide power to the operation panel or parameter unit. Do not use these pins for RS-485 communication. (Refer to the inverter Instruction Manual for details.)

Do not connect the PU connector to the computer's LAN board, FAX modem socket or telephone modular connector. The product could be damaged due to differences in electrical specifications.

#### Related parameters for connection using PU connector

Set the following communication parameter when connecting PU connector of the inverter.

When performing parameter writing or run command input, set the following command source parameters, and switch the operation mode to the following operation mode.

| Inverter         | Communica- | Parameter                                                                                                    | setting                                                                                    | Operation |
|------------------|------------|----------------------------------------------------------------------------------------------------|--------------------------------------------------------------------------------------------|-----------|
| tion option      |            | Communication parameter                                                                                                    | Command source parameter                                                                   | mode      |
| FR-A800/<br>F800 | _          | Pr.122 PU communication check time<br>interval ? "0"<br>Pr.123 PU communication waiting time<br>setting = "9999 (initial value)" | Pr.551 PU mode operation command<br>source selection = "2 or 9999"<br>(initial value 9999) | PU        |

**Tab. 1-5:** Parameters for connection using PU connector

#### **NOTES**

Set 3 s or more (or 9999) in Pr.122 PU communication check time interval.

Set a station number of the each inverter in Pr.117 PU communication station number when connecting multiple inverters. Perform inverter reset after setting the parameter.

| Pr.         | Name                                           | Initial value | Setting<br>range                       | Description                                                                                                 |                                                                                                    |  |  |
|-------------|------------------------------------------------|---------------|----------------------------------------|----------------------------------------------------------------------------------------------------|----------------------------------------------------------------------------------------------------|--|--|
| 117<br>N020 | PU communication station number                | 0             | 0-31                                   | Inverter station number specification. Set the inverconnected to one personal computer.                     | Inverter station number specification. Set the inverter station numbers when two or more inverters are connected to one personal computer. |  |  |
| 118<br>N021 | PU communication speed                         | 192           | 48, 96, 192,<br>384, 576,<br>768, 1152 | Set the communication speed. The setting value? 1<br>For example, if 192 is set, the communication speed    |                                                                                                    |  |  |
| E022        | PU communication                               | 0             | 0                                      | Data length 8 bits                                                                                          |                                                                                                    |  |  |
| EUZZ        | data length                                    | U             | 1                                      | Data length 7 bits                                                                                          |                                                                                                    |  |  |
| E023        | PU communication                               | 1             | 0                                      | Stop bit length 1 bit                                                                                       |                                                                                                    |  |  |
| LUZJ        | stop bit length                                | ,             | 1                                      | Stop bit length 2 bits                                                                                      |                                                                                                    |  |  |
|             |                                                | 1             | 0                                      | Stop bit length 1 bit                                                                                       | - Data length 8 bits                                                                                                    |  |  |
| 119         | PU communication stop bit length / data length |               | 1                                      | Stop bit length 2 bits                                                                                      | Data length o bits                                                                                                    |  |  |
| 117         |                                                |               | 10                                     | Stop bit length 1 bit                                                                                       | Data length 7 bits                                                                                                    |  |  |
|             |                                                |               | 11                                     | Stop bit length 2 bits                                                                                      | - Vala length / bits                                                                                                    |  |  |
| 120         | NI : r                                         |               | 0                                      | Without parity check                                                                                        |                                                                                                    |  |  |
| N024        | PU communication parity check                  | 2             | 1                                      | With parity check at odd numbers                                                                            |                                                                                                    |  |  |
| NUZT        | ,,                                             |               | 2                                      | With parity check at even numbers                                                                           |                                                                                                    |  |  |
| 121         | Number of PU communication retries             | 1             | 0–10                                   | Set the permissible number of retries for unsuccessf exceeds the permissible value, the inverter will trip. | ul data reception. If the number of consecutive errors                                                                                     |  |  |
| N025        | Communication retries                          |               | 9999                                   | If a communication error occurs, the inverter will no                                                       | ot trip.                                                                                                    |  |  |
| 122         |                                                |               | 0                                      | RS-485 communication is enabled. Note that a com inverter is switched to the operation mode with cor        | ` '                                                                                                    |  |  |
| N026        | PU communication check time interval           | 9999          | 0.1–999.8 s                            | Communication check (signal loss detection) time i longer than the permissible time, the inverter trips     |                                                                                                    |  |  |
|             |                                                |               | 9999                                   | No communication check (signal loss detection).                                                             |                                                                                                    |  |  |
| 123         | PU communication                               |               | 0-150 ms                               | Set the waiting time between data transmission to                                                           | the inverter and response.                                                                                                    |  |  |
| N027        | waiting time setting                           | 9999          | 9999                                   | Set with communication data.                                                                                |                                                                                                    |  |  |

| Pr.  | Name                                         | Initial value | Setting<br>range | Description                                                                                                    |
|------|----------------------------------------------|---------------|------------------|----------------------------------------------------------------------------------------------------|
|      | PU mode operation command source selection ① | 9999          | 1                | Selects the RS-485 terminal as the PU operation mode command source.                                                                        |
| FF4  |                                              |               | 2                | Selects the PU connector as the PU operation mode command source.                                                                           |
|      |                                              |               | 3                | Selects the operation panel as the PU operation mode command source.                                                                        |
| D013 |                                              |               | 9999             | USB automatic recognition Normally, operation panel (PU connector) is the command source. During USB connection, USB is the command source. |

<sup>1</sup> Pr.551 is always write-enabled.

#### **NOTES**

Always reset the inverter after making the setting of the parameters. After you have changed the communication-related parameters, communication cannot be established until the inverter reset.

To change an inverter parameter value, use the operation panel or parameter unit. Only one of the operation unit and FR Configurator2 (personal computer) can be connected to the PU connector.

For details on each inverter communication parameter, refer to the Instruction Manual (Detailed) of the inverter.

Parameter clear/All parameter clear by the operation panel or the parameter unit clears communication parameter settings and disables the communication with FR Configurator2.

#### 1.4.4 Connection of multiple inverters using RS-485 terminal

RS-485 terminal is used for connecting multiple inverters with Serial port of a computer. Up to 32 inverters can be connected. Serial/RS-485 converter is required.

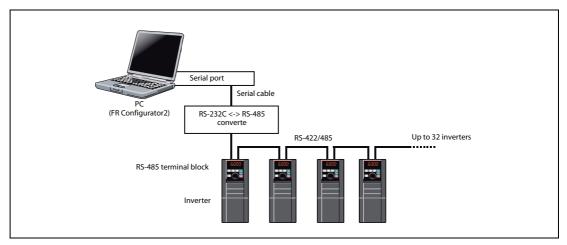

Fig. 1-11: Connection of multiple inverters using RS-485 terminal

Set the following communication parameter when connecting RS-485 terminal of the inverter. When performing parameter writing or run command input, set the following command source parameters, and switch the operation mode to the following operation mode.

| Inverter  | Communica-  | Parameter setting                                                                                                    |                                                                                    |      |  |  |
|-----------|-------------|----------------------------------------------------------------------------------------------------|------------------------------------------------------------------------------------|------|--|--|
| liivertei | tion option | Communication parameter                                                                                                    | Command source parameter                                                           | mode |  |  |
| FR-A800/  | No          | Set the station number of the each invert-<br>er in Pr.331 RS-485 communication sta-<br>tion number (when connecting multiple<br>inverters)                | Initial value                                                                      | NET  |  |  |
| F800      | Yes         | Pr.336 RS-485 communication check<br>time interval ? "0" (initial value 0)<br>Pr.337 RS-485 communication waiting<br>time setting = "9999 (initial value)" | Pr.551 PU mode operation command<br>source selection = "1"<br>(initial value 9999) | PU   |  |  |

**Tab. 1-6:** Parameters for multiple connection using RS-485 terminal

#### **NOTES**

Always reset the inverter after making the setting of parameters. After you have changed the communication-related parameters, communication cannot be established until the inverter reset.

For the details of wiring, refer to the Instruction Manual (Detailed) of the inverter.

Set 3 s or more (or 9999) in Pr.122 PU communication check time interval, Pr.336 RS-485 communication check time interval.

Set a station number of the each inverter in Pr.117 PU communication station number and Pr.331 RS-485 communication station number when connecting multiple inverters.

| Pr.         | Name                                     | Initial value | Setting<br>range | Description                                                                                                    |
|-------------|------------------------------------------|---------------|------------------|----------------------------------------------------------------------------------------------------|
| 331<br>N030 | 0                                        |               | 0-31             | Set the inverter station number. Set the inverter station numbers when two or more inverters are connected to one personal computer.                                                               |
| 336         | DC 405                                   |               | 0                | RS-485 communication is enabled. However, the inverter trips if operation is changed to NET operation mode.                                                                                        |
| N036        | RS-485 communication check time interval | Os            | 0.1–999.8 s      | Set the interval of communication check (signal loss detection) time. If a no-communication state persists for longer than the permissible time, the inverter trips.                               |
|             |                                          |               | 9999             | No communication check (signal loss detection)                                                                                                    |
| 337         | RS-485 communication                     |               | 0-150 ms         | Set the waiting time between data transmission to the inverter and response.                                                                                                    |
| N037        | no 105 communication                     | 9999          | 9999             | Set with communication data.                                                                                                    |
| 549         |                                          |               | 0                | Pr.549 = "0" (Mitsubishi inverter (Computer link) protocol). Mitsubishi inverter protocol (computer link)                                                                                          |
| N000        | Protocol selection                       | 0             | 1                | Modbus-RTU protocol                                                                                                    |
| NOOU        |                                          |               | 2                | The setting is available only for the FR-F800 series BACnet MS/TP protocol                                                                                                    |
|             |                                          |               | 0                | The communication option is the command source when in the NET operation mode.                                                                                                    |
| 550         | NET mode operation                       | 9999          | 1                | The RS-485 terminals are the command source when in the NET operation mode.                                                                                                    |
| D012        | command source selection                 | 3333          | 9999             | Communication option is recognized automatically. Normally, the RS-485 terminals are the command source. When the communication option is mounted, the communication option is the command source. |
|             |                                          |               | 1                | Selects the RS-485 terminals as the PU operation mode command source.                                                                                                    |
| 551         | PU mode operation command                |               | 2                | Selects the PU connector as the PU operation mode command source.                                                                                                    |
| D013        | source selection ①                       | 9999          | 3                | Selects the USB connector as the PU operation mode command source.                                                                                                    |
| כוטע        |                                          |               | 9999             | AUSB automatic recognition. Normally, operation panel (PU connector) is the command source. During USB connection, USB is the command source.                                                      |

<sup>1</sup> Pr.551 is always write-enabled.

#### 1.4.5 Connection through GOT (FA transparent function)

Using the FA transparent function of GOT1000/GOT2000 series, connecting an inverter to FR Configurator 2 is available through GOT.

The FA transparent function enables reading, writing and monitoring of a programmable controller of Mitsubishi Electric Corporation through GOT, while connecting the Mitsubishi programmable controller and a personal computer. A serial port or USB is used for connecting the personal computer and GOT. RS422/485 is used for connecting GOT and the inverter.

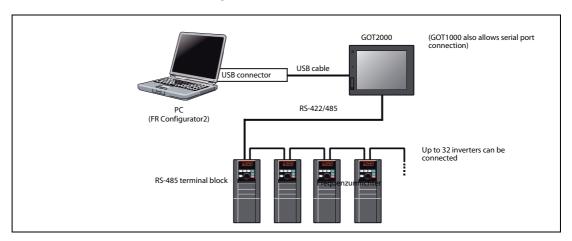

*Fig.* 1-12: Example of RS-485 terminal connection (GOT2000 connection)

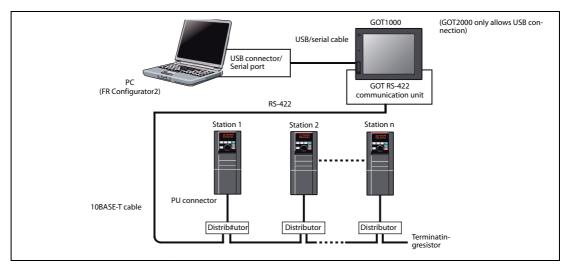

Fig. 1-13: Example of PU connector connection (GOT1000 connection)

For the GOT1000 series, an RS-422 communication unit (GT15-RS4-9S) is required. When using the USB for connecting a GOT, use a dedicated cable, GT09-C30USB-5P or GT09-C20USB-5P.

For the compatible version of the GOT or details of the RS-422/485 connection, refer to the GOT1000/GOT2000 Series Connection Manual.

#### **NOTES**

Do not perform the following operation while the FA transparent function is valid and FR Configurator2 is ONLINE.

- Online operation (project download, etc.) from GT Designer/GT Designer2 to GOT
- Online operation to programmable controller CPU by using FA transparent function of GX Developer or GX Works2

When using FA transparent communication, communication error (timeout) may occur when FR Configurator2 starts communication during timeout occurrence in GOT (when GOT is monitoring the inverter which is not connected). In that case, set the timeout time value more than the following.

Timeout value of GOT [s] ? (Retry count of GOT + 1)

If the value above is more than 30 [s], make adjustment to "Timeout value" [s] and "Retry count" of GOT to make the value above become less than 30 [s].

#### **GOT2000 series automatic recognition**

When the GOT2000 series is connected, the parameters required for the GOT connection are automatically changed by setting the automatic recognition on the GOT2000 series side.

Set the station number (Pr.117 or Pr.331) of the inverter before the automatic recognition is performed. Connect all the stations of inverters with GOT before the automatic recognition is performed. The inverter newly added after automatic recognition will not be recognized automatically. (When an inverter is added, perform the initial setting in Pr.999 Automatic parameter setting or set the automatic recognition on the GOT side again.)

| Automatic change item             | Automatic change                                             | parameter setting | Setting value after change                                        |  |
|-----------------------------------|--------------------------------------------------------------|-------------------|-------------------------------------------------------------------|--|
| Automatic change item             | PU connector                                                 | RS-485 terminal   | Setting value after change                                        |  |
| Communication speed               | Pr. 118                                                      | Pr. 332           |                                                                   |  |
| Data length/stop bit              | Pr. 119                                                      | Pr. 333           |                                                                   |  |
| Parity                            | Pr. 120                                                      | Pr. 334           | Depending on the setting of the connected device on the GOT side. |  |
| Waiting time setting              | Pr. 123                                                      | Pr. 337           |                                                                   |  |
| CR/LF selection                   | Pr. 124                                                      | Pr. 341           |                                                                   |  |
| Number of communication retries   | Pr. 121                                                      | Pr. 335           | 9999 (fixed)                                                      |  |
| Communication check time interval | Pr. 122                                                      | Pr. 336           | 9999 (fixed)                                                      |  |
| Protocol selection                | - (Pr.549 holds the value before the automatic recognition.) | Pr. 549           | 0 (fixed to Mitsubishi inverter protocol)                         |  |

**Tab. 1-7:** Automatic change parameter setting

#### **NOTES**

If the automatic recognition cannot be performed, initial setting in Pr.999 is required.

For connection to a device other than the GOT2000 series, initial setting in Pr.999 is required.

For details, refer to the GOT2000 Series Connection Manual (Mitsubishi Product).

#### Related parameters for connection through GOT

Set communication-related parameters automatically as follows. For connection through GOT, set Pr. 123 PU communication waiting time setting = "0", Pr. 337 RS-485 communication waiting time setting = "0". For connection to the PU connector, set Pr.999 Automatic parameter setting = "12". For connection to the RS-485 terminals, set Pr.999 = "13".

| Pr.         | Name                               | Initial value | Setting<br>range                       | Description                                                                                                    |                      |  |
|-------------|------------------------------------|---------------|----------------------------------------|----------------------------------------------------------------------------------------------------|----------------------|--|
| 117<br>N020 | PU communication station number    | 0             | 0-31                                   | Inverter station number specification. Set the inverter station numbers when two or more inverters are connected to one personal computer.                      |                      |  |
| 118<br>N021 | PU communication speed             | 192           | 48, 96, 192,<br>384, 576,<br>768, 1152 | Set the communication speed. The setting value ? 100 equals the communication speed. For example, if 192 is set, the communication speed is 19200 bps.          |                      |  |
| E022        | PU communication                   | 0             | 0                                      | Data length 8 bits                                                                                                    |                      |  |
| LUZZ        | data length                        | V             | 1                                      | Data length 7 bits                                                                                                    |                      |  |
| E023        | PU communication                   |               | 0                                      | Stop bit length 1 bit                                                                                                    |                      |  |
| LUZJ        | stop bit length                    | •             | 1                                      | Stop bit length 2 bits                                                                                                    |                      |  |
|             |                                    | 1             | 0                                      | Stop bit length 1 bit                                                                                                    | — Data length 8 bits |  |
| 119         | PU communication stop bit          |               | 1                                      | Stop bit length 2 bits                                                                                                    | - Data length o bits |  |
| 117         | length / data length               |               | 10                                     | Stop bit length 1 bit                                                                                                    | Data length 7 bits   |  |
|             |                                    |               | 11                                     | Stop bit length 2 bits                                                                                                    | Data icligiti 7 Dics |  |
| 120         | NI : :                             |               | 0                                      | Without parity check                                                                                                    |                      |  |
| N024        | PU communication parity check      | 2             | 1                                      | With parity check at odd numbers                                                                                                    |                      |  |
| NV2-T       | F                                  |               | 2                                      | With parity check at even numbers                                                                                                    |                      |  |
| 121         | Number of PU communication retries | 1             | 0–10                                   | Set the permissible number of retries for unsuccessful data reception. If the number of consecutive erro exceeds the permissible value, the inverter will trip. |                      |  |
| N025        | Communication lettles              |               | 9999                                   | If a communication error occurs, the inverter will n                                                                                                    | ot trip.             |  |

| Pr.         | Name                                                  | Initial value | Setting<br>range                                               | Description                                                                                                    |
|-------------|-------------------------------------------------------|---------------|----------------------------------------------------------------|----------------------------------------------------------------------------------------------------|
| 122         |                                                       |               | 0                                                              | RS-485 communication is enabled. Note that a communication fault (E.PUE) occurs as soon as the inverter is switched to the operation mode with control source.                 |
| N026        | PU communication check time interval                  | 9999          | 0.1–999.8 s                                                    | Communication check (signal loss detection) time interval. If a no-communication state persists for longer than the permissible time, the inverter trips (depends on Pr. 502). |
|             |                                                       |               | 9999                                                           | No communication check (signal loss detection).                                                                                                    |
| 123         | PU communication                                      |               | 0–150 ms                                                       | Set the waiting time between data transmission to the inverter and response.                                                                                                   |
| N027        | waiting time setting                                  | 9999          | 9999                                                           | Set with communication data.                                                                                                    |
| 124         | DII                                                   |               | 0                                                              | Without CR/LF                                                                                                    |
| N028        | PU communication CR/LF selection                      | 1             | 1                                                              | With CR                                                                                                    |
| NUZU        |                                                       |               | 2                                                              | With CR/LF                                                                                                    |
| 331<br>N030 | RS-485 communication station number                   | 0             | 0-31<br>(0-247)                                                | Sets the inverter station number (the same specifications as Pr. 117).                                                                                                    |
| 332<br>N031 | RS-485 communication speed                            | 96            | 3 to 6, 12 to<br>24, 48, 96,<br>192, 384, 576<br>to 768, 1152, | Select the communication speed (the same specifications as Pr. 118).                                                                                                    |
| N032        | PU communication data length                          | 0             | 0/1                                                            | Select the data length. (the same specifications as Pr. NO22)                                                                                                    |
| N033        | PU communication stop bit length                      | 1             | 0/1                                                            | Select the data length. (the same specifications as. NO23)                                                                                                    |
| 333         | Stoppbitlänge/Datenlänge<br>(RS-485-Schnittstelle)    | 1             | 0/1/10/11                                                      | Select the stop bit length. (the same specifications as Pr. 119)                                                                                                    |
| 334<br>N034 | RS-485 communication stop<br>bit length / data length | 2             | 0/1/2                                                          | Select the parity check specifications. (the same specifications as Pr. 120)                                                                                                   |
| 335<br>N035 | RS-485 communication retry count                      | 1             | 0-10/9999                                                      | Set the permissible number of retries for unsuccessful data reception. (the same specifications as Pr. 121)                                                                    |
|             |                                                       |               | 0                                                              | RS-485 communication is enabled. However, the inverter trips if operation is changed to NET operation mode.                                                                    |
| 336<br>N036 | RS-485 communication check time interval              | Os            | 0.1–999.8.9.0 s                                                | Set the interval of communication check (signal loss detection) time. If a no-communication state persists for longer than the permissible time, the inverter trips.           |
|             |                                                       |               | 9999                                                           | No communication check (signal loss detection)                                                                                                    |
| 337<br>N037 | RS-485 communication waiting time setting             | 9999          | 0-150 ms/<br>9999                                              | Set the waiting time between data transmission to the inverter and response. (the same specifications as Pr. 123)                                                              |
| 341<br>N038 | RS-485 communication<br>CR/LF selection               | 1             | 0/1/2                                                          | Select presence/absence of CR/LF. (the same specifications as Pr. 124)                                                                                                    |
| 540         |                                                       |               | 0①                                                             | Mitsubishi inverter (computer link) protocol.                                                                                                    |
| 549<br>N000 | Protocol selection                                    | 0             | 1                                                              | Modbus-RTU protocol                                                                                                    |
| N000        |                                                       |               | 22                                                             | BACnet MS/TP Protocl                                                                                                    |
|             |                                                       |               | 1                                                              | The RS-485 terminals are the command source when in the PU operation mode.                                                                                                    |
|             |                                                       |               | 2                                                              | The PU connector is the command source when in the PU operation mode.                                                                                                    |
| 551         | PU mode operation command                             | 9999          | 3                                                              | The USB connector is the command source when in the PU operation mode.                                                                                                    |
| D013        | source selection <sup>③</sup>                         | 7777          | 9999                                                           | USB automatic recognition Normally, the operation panel (PU connector) is the command source. When the USB is connected, the USB connector is the command source.              |

| Pr.  | Name                        | Initial value | Setting<br>range | Description                               |                                              |
|------|-----------------------------|---------------|------------------|-------------------------------------------|----------------------------------------------|
|      |                             |               | 1                | Standard PID setting                      |                                              |
|      |                             |               | 2                | Extended PID setting                      |                                              |
|      | Automatic parameter setting | 9999⊕         | 10               | GOT initial setting<br>(PU connector      | GOT side model selection:<br>FR 500/700/800, |
| 999  |                             |               | 11               | GOT initial setting<br>(RS-485 terminals) | sensorless servo                             |
| E431 |                             |               | 12               | GOT initial setting<br>(PU connector)     | GOT side model selection:<br>FR 800          |
|      |                             |               | 13               | GOT initial setting<br>(RS-485 terminals) | Automatic setting                            |
|      |                             |               | 20               | 50 Hz rated frequency                     | -                                            |
|      |                             |               | 21               | 60Hz rated frequency                      |                                              |
|      |                             |               | 9999             | No action                                 |                                              |

- $^{\bigcirc}$  Set Pr.549 = "0" (Mitsubishi inverter (Computer link) protocol).
- $\ensuremath{^{\textcircled{2}}}$  The setting is available only for the FR-F800 series.
- <sup>③</sup> Pr.551 can be always written regardless of the operation mode.
- <sup>4</sup> The read value is always "9999".

#### **NOTE**

Always perform an inverter reset after performing the initial setting of each parameter. After changing the communicationrelated parameters, communication cannot be made until the inverter is reset.

### 1.5 Setting of operation mode of the inverter

The inverter has three operation modes:

- External operation mode: Operation and frequency commands are given by an external potentiometer and switches, via control circuit terminals.
- PU operation mode: Operation and frequency commands are given by the operation panel, parameter unit, or RS-485 communication, via the PU connector.
- Network operation mode (NET operation mode): Operation and frequency commands are given via the RS-485 terminals or a communication option..

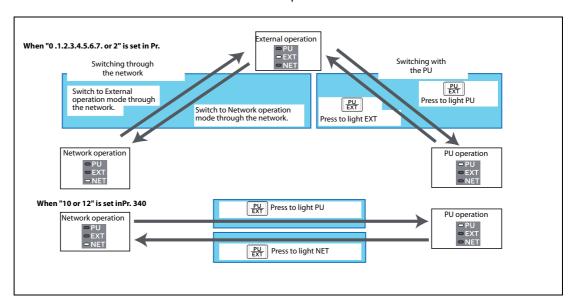

Fig. 1-14: Operation mode switchover

| Pr. 79                  | Operation mode at power ON, at power restoration, or after a reset. | Operation mode switchover                                                                                                    |  |  |
|-------------------------|---------------------------------------------------------------------|----------------------------------------------------------------------------------------------------|--|--|
| 0(<br>initial<br>value) | External operation mode                                             | Switching among the External, PU, and NET operation mode is enabled. Operation mode cannot be directly changed between the PU operation mode and Network operation mode. |  |  |
| 1                       | PU operation mode                                                   | PU operation mode fixed.                                                                                                    |  |  |
| 2                       | External operation mode                                             | Switching between the External and NET operation mode is enabled. Switching to PU operation mode is disabled.                                                            |  |  |
| 3/4                     | External/PU combined operation mode                                 | Operation mode switching is disabled.                                                                                                    |  |  |
| 6                       | External operation mode                                             | Switching among the External, PU, and NET operation mode is enabled while running.                                                                                       |  |  |
| 7                       | X12 (MRS) signal ONExternal operation mode                          | Switching among the External, PU, and NET operation mode is enabled. Operation mode cannot be directly changed betwee the PU operation mode and Network operation mode.  |  |  |
|                         | X12 (MRS) signal OFFExternal operation mode                         | External operation mode fixed. (Forcibly switched to External operation mode.)                                                                                           |  |  |

**Tab. 1-8:** Operation modes of the inverter

**NOTE** 

When using USB connection, operation mode changing is available from FR Configurator2

Refer to the following table to select the appropriate operation mode for the connection. Switching of the operation mode is available using "test operation" or "parameter list" on the sub window. Refer to the Instruction Manual (Detailed) of the inverter for details of each parameter. Monitoring and parameter read can be performed from any operation regardless of the operation mode.

|                                                  |                                   |                           | Operation mode  |                    |                                                                |                                                                |                                                            |                                                    |  |
|--------------------------------------------------|-----------------------------------|---------------------------|-----------------|--------------------|----------------------------------------------------------------|----------------------------------------------------------------|------------------------------------------------------------|----------------------------------------------------|--|
| Operation<br>location                            | Condition<br>(Pr. 551<br>setting) | ltem                      | PU<br>operation | External operation | External/PU<br>combined<br>operation<br>mode 1<br>(Pr. 79 = 3) | External/PU<br>combined<br>operation<br>mode 2<br>(Pr. 79 = 4) | NET operation<br>(when RS-485<br>terminals) <sup>(5)</sup> | NET operation<br>(with<br>communication<br>option) |  |
|                                                  |                                   | Run command<br>(start)    | ~               | _                  | _                                                              | ~                                                              | -                                                          | _                                                  |  |
|                                                  | 2<br>(PU                          | Run command (stop)        | ~               | ♦3                 | ♦3                                                             | ~                                                              | <                                                          | ,3                                                 |  |
| :tor                                             | connector)<br>9999<br>(automatic  | Running frequency setting | ~               | _                  | V                                                              | _                                                              | -                                                          | _                                                  |  |
| onnec                                            | recognition,                      | Monitor                   | ~               | <b>V</b>           | <b>V</b>                                                       | <b>V</b>                                                       | •                                                          | /                                                  |  |
| a PU cı                                          | without USB<br>connection)        | Parameter write           | <b>✓</b> ④      | _5                 | <b>√</b> 4                                                     | <b>√</b> 4                                                     |                                                            | . (5)                                              |  |
| ion v                                            |                                   | Parameter read            | ~               | <b>'</b>           | ~                                                              | <b>V</b>                                                       | •                                                          | /                                                  |  |
| ınicat                                           |                                   | Inverter reset            | ~               | <b>V</b>           | <b>'</b>                                                       | <b>V</b>                                                       | •                                                          | /                                                  |  |
| 5 commu                                          |                                   | Run command (start)       | _               | _                  | _                                                              | _                                                              | -                                                          | _                                                  |  |
| Control by RS-485 communication via PU connector | Other than<br>the above           | Run command (stop)        | ♦3              | ♦3                 | ♦3                                                             | ♦3                                                             | <                                                          | ,3                                                 |  |
| Control                                          |                                   | Running frequency setting | _               | _                  | _                                                              | _                                                              | -                                                          | _                                                  |  |
|                                                  |                                   | Monitor                   | ~               | <b>V</b>           | ~                                                              | <b>V</b>                                                       | •                                                          | /                                                  |  |
|                                                  |                                   | Parameter write           | _6              | _6                 | ⑤                                                              | _6                                                             | _                                                          | . ⑤                                                |  |
|                                                  |                                   | Parameter read            | ~               | <b>V</b>           | ~                                                              | <b>V</b>                                                       | •                                                          | /                                                  |  |
|                                                  |                                   | Inverter reset            | ~               | <b>V</b>           | <b>V</b>                                                       | <b>V</b>                                                       | •                                                          | /                                                  |  |
|                                                  |                                   | Run command (start, stop) | ~               | _                  | _                                                              | ~                                                              | -                                                          | _                                                  |  |
| S                                                | 1                                 | Running frequency setting | ~               | _                  | V                                                              | _                                                              | -                                                          | _                                                  |  |
| minal                                            | (RS-485<br>terminals)             | Monitor                   | ~               | ~                  | ~                                                              | ~                                                              | •                                                          | •                                                  |  |
| 35 ter                                           | (Cililliais)                      | Parameter write           | <b>√</b> ④      | _6                 | <b>√</b> ④                                                     | <b>√</b> ④                                                     | _                                                          | . ⑤                                                |  |
| RS-4                                             |                                   | Parameter read            | ~               | <b>V</b>           | <b>V</b>                                                       | <b>V</b>                                                       | •                                                          | /                                                  |  |
| on via                                           |                                   | Inverter reset            | V               | <b>V</b>           | <b>V</b>                                                       | <b>V</b>                                                       | •                                                          | /                                                  |  |
| municati                                         |                                   | Run command (start, stop) | _               | _                  | _                                                              |                                                                | <b>/</b> ①                                                 |                                                    |  |
| Control by communication via RS-485 terminals    | Oil i                             | Running frequency setting | _               | _                  |                                                                | _                                                              | <b>√</b> ①                                                 | _                                                  |  |
| ontro                                            | Other than<br>the above           | Monitor                   | ~               | ~                  | ~                                                              | ~                                                              | ~                                                          | ~                                                  |  |
|                                                  |                                   | Parameter write           | _6              | _6                 | ⑤                                                              | _6                                                             | <b>√</b> <sup>(4)</sup>                                    | ⑤                                                  |  |
|                                                  |                                   | Parameter read            | ~               | <b>'</b>           | ~                                                              | <b>V</b>                                                       | <b>V</b>                                                   | <b>V</b>                                           |  |
|                                                  |                                   | Inverter reset            | _               | _                  | _                                                              | _                                                              | <b>√</b> ②                                                 |                                                    |  |

*Tab. 1-9:* Select the appropriate operation mode for the connection

|                                                       |                                   |                              | Operation mode  |                       |                                                                |                                                                |                                                 |                                                    |  |
|-------------------------------------------------------|-----------------------------------|------------------------------|-----------------|-----------------------|----------------------------------------------------------------|----------------------------------------------------------------|-------------------------------------------------|----------------------------------------------------|--|
| Operation<br>location                                 | Condition<br>(Pr. 551<br>setting) | ltem                         | PU<br>operation | External<br>operation | External/PU<br>combined<br>operation<br>mode 1<br>(Pr. 79 = 3) | External/PU<br>combined<br>operation<br>mode 2<br>(Pr. 79 = 4) | NET operation<br>(when RS-485<br>terminals) (6) | NET operation<br>(with<br>communication<br>option) |  |
|                                                       |                                   | Run command<br>(start, stop) | ~               | _                     | _                                                              | ~                                                              | -                                               | _                                                  |  |
|                                                       | 3<br>(USB connector)<br>9999      | Running frequency setting    | ~               |                       | V                                                              | _                                                              | -                                               | _                                                  |  |
|                                                       | (automatic recognition,           | Monitor                      | <b>'</b>        | >                     | <b>'</b>                                                       | <b>'</b>                                                       | ·                                               |                                                    |  |
| ector                                                 | with USB                          | Parameter write              | <b>√</b> 4      |                       | ⑤                                                              | ⑤                                                              | _                                               | _ (5)                                              |  |
| conn                                                  | connection)                       | Parameter read               | <b>'</b>        | <b>V</b>              | <b>V</b>                                                       | <b>V</b>                                                       |                                                 | /                                                  |  |
| e USB                                                 |                                   | Inverter reset               | <b>V</b>        | <b>&gt;</b>           | <b>V</b>                                                       | <b>V</b>                                                       |                                                 | /                                                  |  |
| Operation via the USB connector                       | Other than<br>the above           | Run command (start, stop)    | _               | _                     | _                                                              | _                                                              | -                                               | _                                                  |  |
| 0perati                                               |                                   | Running frequency setting    | _               | _                     | _                                                              | _                                                              | -                                               | _                                                  |  |
|                                                       |                                   | Monitor                      | <b>'</b>        | <b>V</b>              | <b>V</b>                                                       | <b>V</b>                                                       |                                                 | /                                                  |  |
|                                                       |                                   | Parameter write              | ⑤               | _6                    | _6                                                             | ⑤                                                              | _                                               | . (5)                                              |  |
|                                                       |                                   | Parameter read               | ~               | <b>V</b>              | ~                                                              | ~                                                              |                                                 | /                                                  |  |
|                                                       |                                   | Inverter reset               | <b>'</b>        | <b>V</b>              | ~                                                              | ~                                                              |                                                 | /                                                  |  |
| n<br>on                                               |                                   | Run command (start, stop)    | _               | _                     | _                                                              | _                                                              | _                                               | <b>√</b> ①                                         |  |
| Control by communication<br>from communication option |                                   | Running frequency setting    | _               | _                     | _                                                              | _                                                              | _                                               | <b>√</b> ①                                         |  |
| comn<br>unica                                         | _                                 | Monitor                      | <b>'</b>        | <b>V</b>              | <b>V</b>                                                       | <b>V</b>                                                       | ~                                               | ~                                                  |  |
| rol by<br>comm                                        |                                   | Parameter write              | _6              | _6                    | ⑤                                                              | _6                                                             | _6                                              | <b>√</b> ④                                         |  |
| Cont                                                  |                                   | Parameter read               | <b>V</b>        | <b>'</b>              | ~                                                              | ~                                                              | ~                                               | ~                                                  |  |
|                                                       |                                   | Inverter reset               | _               | _                     | _                                                              | _                                                              | _                                               | <b>√</b> ②                                         |  |
| al<br>:uit                                            |                                   | Inverter reset               | <b>V</b>        | V                     | ~                                                              | ~                                                              | ~                                               | ~                                                  |  |
| External terminal at the control circuit              | _                                 | Run command<br>(start, stop) | _               | <b>v</b>              | ~                                                              | _                                                              | _                                               | _①                                                 |  |
| Extern<br>at the co                                   |                                   | Running frequency setting    | _               | V                     | _                                                              | V                                                              | _                                               | _①                                                 |  |

**Tab. 1-10:** Select the appropriate operation mode for the connection

✓:Enabled, —:Disabled, ♦:Some are enabled

- ① As set in Pr.338 Communication operation command source, Pr.339 Communication speed command source.
- <sup>2</sup> At occurrence of RS-485 communication error from PU connector, the inverter cannot be reset from the computer.
- <sup>③</sup> Enabled only when stopped by the PU. At a PU stop, PS is displayed on the operation panel. As set in Pr.75 Reset selection/disconnected PU detection/PU stop selection.
- Some parameters may be write-disabled according to the Pr.77 Parameter write selection setting and operating status.
- Some parameters are write-enabled independently of the operation mode and command source presence/absence. When Pr. 77 = "1", write is enabled. Parameter clear is unavailable.
- <sup>(6)</sup> BWhen Pr.550 NET mode operation command source selection = "1" (RS-485 terminals valid) or Pr.550 NET mode operation command source selection = "9999" and the communication option is not mounted.
- When Pr.550 NET mode operation command source selection = "0" (communication option valid) or Pr.550 NET mode operation command source selection = "9999" and the communication option is mounted.

### 1.6 Start and close of FR Configurator2

#### 1.6.1 Starting FR Configurator2

There are the following ways to start FR Configurator2.

- Start from Start menu
   Click [Start] on the Taskbar of Windows, and point to [All Programs], [MELSOFT Application],
   [FR Configurator2], and select [FR Configurator2] in the sub menu to start FR Configurator2.
- Start from the project file (\*.frc2) (Refer to chapter 2.1) Select the project file (\*.frc2) and execute it (or press the Enter key). The project file settings will be read and FR. Configurator2 will be started. Drag and drop the project file to the execution file (FR2.exe) or to the shortcut icon of FR Configurator2. FR Configurator2 will be started.
- Start from Windows® Explorer
   Select the executable file of FR Configurator2 (FR2.exe) by using Windows Explorer, and double-click (or hit Enter key) tostart FR Configurator2.

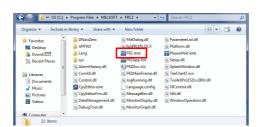

Fig. 1-15: Start from Windows Explorer

#### **NOTES**

The window "An unidentified program wants access to your computer" may appear at the start up of FR Configurator 2. If the window appears, select "Allow ".

In an operation system with antivirus/security software, a warning may appear at starting FR Configurator2. If a warning appears, permit FR Configurator2 according to the setting procedure of your antivirus/security software.

If files shown in [Recent Items] of Windows Vista® and [Recent] of Windows® 7, Windows® 8 or Windows® 8.1 are stored in system folders (Program Files for example), the files may not be opened correctly.

#### 1.6.2 Closing FR Configurator2

 ${\bf Close}\ {\bf FR}\ {\bf Configurator 2}\ {\bf in}\ {\bf the}\ {\bf following}\ {\bf procedure};$ 

• Select [Exit] in [File] menu to close FR Configurator2. (Press Alt + P to open [Project] menu, and press Ctrl + F4 also to close FR Configurator2).

If a project file (\*.frc2) is not saved yet when closing FR Configurator2, the dialog box is displayed to confirm the closing.

Project creation Project file operation

## 2 Project creation

## 2.1 Project file operation

#### 2.1.1 Procedure to create a project

The following shows the procedure from creating project to operating the functions of FR Configurator2:

- Starting FR Configurator2
- Creating new project file (Window: System setting)
- Editing project data (Windows: Parameter list, Batch monitor, Graph, I/O terminal monitor, Test operation, Diagnostics)
- Use functions and tools (Windows: Developer, USB memory parameter copy file edit, Convert, Help)
- Saving project file.

#### 2.1.2 Creating a new project file

Enter information required for creating a project file on the "System setting" window. Select [New] in the [Project] menu or click on the toolbar to display the "System setting" window.

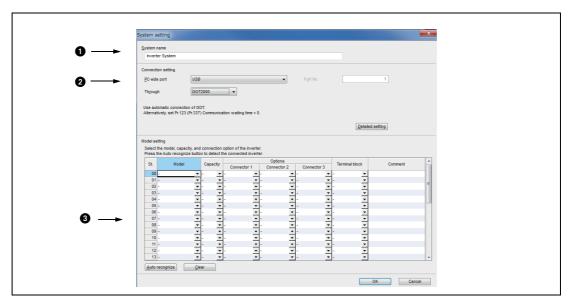

Fig. 2-1: Details of the "System setting" window

| No. | Name               | Function / description                                                                                                    |
|-----|--------------------|----------------------------------------------------------------------------------------------------|
| 0   | System name        | Enter the name of the system within 32 characters.                                                                                                    |
| 2   | Connection setting | Set the connection type in [PC-side port], [Port No.], [Through], and [Detailed setting].                                                                                                    |
| 3   | Model setting      | For manual recognition: Select the model, capacity, and connection option of the inverter from the list.  For automatic recognition: Select "Auto recognize" to enable FR Configurator2 to recognize the information about the connected inverter. |

Tab. 2-1: Details of the "System setting" window

## 2.2 Explanation of the operating window

#### 2.2.1 Main frame

The main frame (main screen) of FR Configurator 2 consists of two areas:

#### Project tree area

An area for showing information of the registered inverter, or for making settings. "System setting", "Graph", and "Batch monitor" are available in this area.

#### Sub-window area

An area for showing obtained monitor data of the inverter. "Parameter list", "Graph", "Batch monitor", and "Faults history" are available in this area.

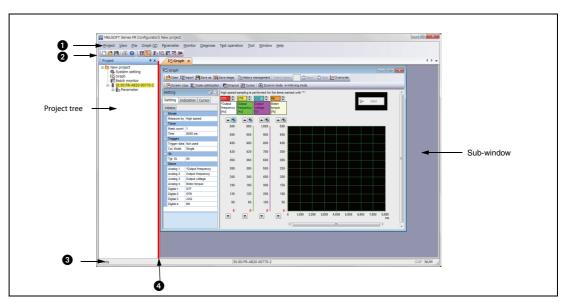

Fig. 2-2: Details of the main frame

| No. | Name       | Function / description                                                                                                    | Refer to |
|-----|------------|----------------------------------------------------------------------------------------------------|----------|
| 0   | Menu bar   | The window of each function is displayed from the menu bar.                                                                                                    | 2.2.4    |
| 2   | Toolbar    | The window of each function is displayed in the sub-window area by selecting an icon on the toolbar.                                                                                                    | 2.2.4    |
| 3   | Status bar | The model name, operating status, etc. are displayed.                                                                                                    | 2.2.5    |
| 4   | Split line | Adjustment of the project tree area size and sub window area size is available. To resize the project tree area and sub window area to their original size, from [Window] of the menu bar, choose [Reset window layout]. | _        |

**Tab. 2-2:** Details of the main frame

#### 2.2.2 Project tree area

The project tree area displays a list of the project data including "Parameter list" of the inverters registered in the project, "System setting", "Graph", and "Batch monitor". Select such an item to display the window in the sub-window area.

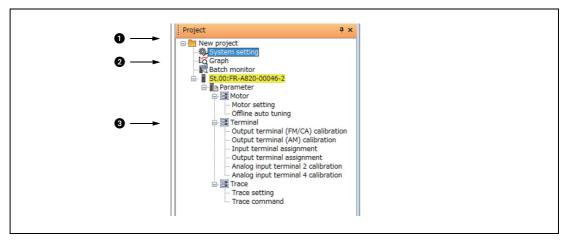

Fig. 2-3: Details of the project tree

| No. | Name                             | Function / description                                                                                                    |
|-----|----------------------------------|----------------------------------------------------------------------------------------------------|
| 0   | Project name                     | Displays the project name.                                                                                                    |
| 2   | System setting                   | Displays the system setting window in the sub-window area.                                                                                                    |
|     | Graph                            | Displays the graph window in the sub-window area.                                                                                                    |
|     | Batch monitor                    | Displays the batch monitor screen in the sub-window area.                                                                                                    |
|     | Station number:<br>inverter mode | Displays the station number and the model of the inverter registered in the project.  Click "Station number: inverter model" to select the corresponding station number. The selected "Station number: inverter model" is highlighted in yellow. (If the main frame is not selected, "Station number: inverter model" is displayed in gray.)  Click "Plus" on the left of the icon to spread the tree view and display [Parameter]. |
| 8   | Parameter                        | Click [Parameter] to display the "parameter list" in the sub window area.                                                                                                    |
|     | Motor                            | Click [Motor] to select the window for motor setting or offline auto tuning.                                                                                                    |
|     | Terminal                         | Click [Terminal] to select the window for terminal calibration or function assignment.                                                                                                    |
|     | Trace                            | Click [Trace] to select the window for trace function setting or trace command execution.                                                                                                    |

**Tab. 2-3:** Details of the project tree

#### Display and switching of the project tree area

Select [Project window] from [Docking Window] in the [View] menu to switch the display of the project tree area among display and hidden.

#### 2.2.3 Sub-window area

The sub-window area is for displaying, reading, and writing parameters, and for displaying the information read from the inverter. Select a function in the [Window] menu or click an icon on the toolbar to switch the windows in the sub-window area.

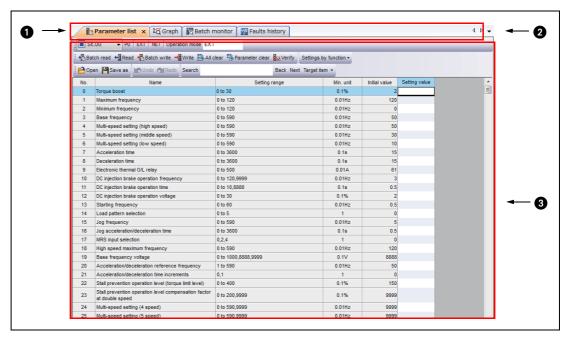

Fig. 2-4: Details of the sub-window area

| No. | Name                        | Function / description                                                                                                    |
|-----|-----------------------------|----------------------------------------------------------------------------------------------------|
| 0   | Tab                         | Displays the names of functions in tab format.  Click a tab to move the corresponding sub window to the front and operate it.  Drag a tab to change the order of the sub windows.  Click the ? button on the tab to close the corresponding sub window.  (When the window cannot display all the tabs, the tabs can be scrolled by the button.) |
| 2   | Sub-window selection button | Displays a list of the displayed sub windows. Select a sub window from the list to display it front.                                                                                                    |
| 8   | Sub-window<br>display area  | Displays a function window of FR Configurator2.                                                                                                    |

**Tab. 2-4:** Details of the sub-window area

# 2.2.4 Menu bar and toolbar

The window of a desired function can be displayed by selecting it from the menu or on the toolbar.

| Menu                      | Pull-down menu                | Toolbar<br>icon | Function / operation                                                                                                    |
|---------------------------|-------------------------------|-----------------|----------------------------------------------------------------------------------------------------|
|                           | <u>N</u> ew                   |                 | Displays the system setting window.                                                                                                    |
|                           | <u>O</u> pen                  |                 | Opens a project file (*.frc2).                                                                                                    |
|                           | <u>C</u> lose                 |                 | Closes the project file (*.frc2).                                                                                                    |
| <u>P</u> roject           | ∑ave                          |                 | Saves the project file (*.frc2). When the project file (*.frc2) has not been read or not created yet, the "Save As" window is displayed to save the project file. |
|                           | Save As                       | _               | Names the current setting and saves it as a project file (*.frc2).                                                                                                |
|                           | S <u>y</u> stem setting       | _               | Used to check and change the system setting.                                                                                                    |
|                           | Print pre <u>v</u> iew        |                 | Used to check the print screen of the selected sub window.                                                                                                    |
|                           | Print                         | 4               | Prints the selected sub window.                                                                                                    |
|                           | Exit FR Configurator2         |                 | Exits FR Configurator2.                                                                                                    |
|                           | System                        | _               | Shows or hides the system toolbar.                                                                                                    |
|                           | Call function                 | _               | Shows or hides the call function toolbar.                                                                                                    |
| <u>V</u> iew              | Status bar                    |                 | Shows or hides the status bar.                                                                                                    |
|                           | Docking Window/Project window | EG.             | Shows or hides the project window.                                                                                                    |
|                           | <u>O</u> pen                  |                 | Opens a file related to the function of the sub window that is displayed front.                                                                                   |
| <u>F</u> ile <sup>①</sup> | Import                        | 1               | Imports files (*.gp4 or *.st1) when the graph window is opened. Use this function to compare them with the previous waveform data by displaying them together.    |
|                           | Save_As                       |                 | Saves the data related to the function of the sub window that is displayed front as new data with a name.                                                         |
|                           | Save image in file            | 鳕               | Saves the graph window as graph data (*.jpg or *.emf) when the graph window is opened.                                                                            |

**Tab. 2-5:** Menu/Toolbar list

| Menu                                    | Pull-down menu           |                                           | Toolbar<br>icon | Function / operation                                                                                                    |  |
|-----------------------------------------|--------------------------|-------------------------------------------|-----------------|----------------------------------------------------------------------------------------------------|--|
|                                         | <u>P</u> U               |                                           | _               | Activates the PU operation mode.                                                                                                    |  |
|                                         | <u>E</u> XT              |                                           | _               | Activates the External operation mode.                                                                                                    |  |
|                                         | <u>N</u> ET              | NET                                       |                 | Activates the NET operation mode.                                                                                                    |  |
|                                         | Batch read               |                                           |                 | Reads all the set values of the parameters of the selected inverter.                                                                             |  |
|                                         | Re <u>a</u> d            |                                           | 1               | Reads the set value of the selected parameter of the selected inverter.                                                                          |  |
|                                         | Batch write              |                                           | *               | Writes all the parameter setting values entered in the setting field to the selected inverter.                                                   |  |
|                                         | Wr <u>i</u> te           |                                           | *               | Writes the set value of the selected parameter to the selected inverter.                                                                         |  |
|                                         | All <u>c</u> lear        |                                           |                 | Returns all parameters which can be cleared including calibration parameters and terminal function selection parameters to their initial values. |  |
|                                         | Parameter c <u>l</u> ear |                                           |                 | Returns parameters excluding calibration parameters and terminal function selection parameters to their initial values                           |  |
| Parame-<br>ter list<br>(Z) <sup>①</sup> | <u>V</u> erify           |                                           | <b>*</b>        | Verifies the set values of the parameters set in FR Configurator2 with those of the parameters written in the inverter.                          |  |
| ( <u>=</u> )                            | Settings by              | Motor setting                             | _               | Displays the window for the motor and the control method setting                                                                                 |  |
|                                         | function/<br>Motor       | Offline auto tuning                       | _               | Displays the window to perform offline auto tuning.                                                                                              |  |
|                                         |                          | Output terminal (FM/CA) calibration       |                 | Displays the window to calibrate terminal FM/CA.                                                                                                 |  |
|                                         |                          | Output terminal (AM) calibration          |                 | Displays the window to calibrate terminal AM.                                                                                                    |  |
|                                         | Settings by              | Input terminal assignment                 | _               | Displays the window to assign functions to input terminals.                                                                                      |  |
|                                         | function/                | Output terminal assignment                | _               | Displays the window to assign functions to output terminals.                                                                                     |  |
|                                         | ierminai                 | Analog input<br>terminal 2<br>calibration | _               | Displays the window to calibrate terminal 2.                                                                                                    |  |
|                                         |                          | Analog input<br>terminal 4<br>calibration |                 | Displays the window to calibrate terminal 4.                                                                                                    |  |
|                                         | Settings by              | Trace setting                             | _               | Displays the window for the trace-related setting.                                                                                               |  |
|                                         | function/<br>Trace       | Trace command                             | _               | Displays the window to perform trace commands such as sampling start/end.                                                                        |  |

 Tab. 2-5:
 Menu/Toolbar list

| Menu                                                                                                    | Pull-down menu                 | Toolbar<br>icon | Function / operation                                                                                                    |
|----------------------------------------------------------------------------------------------------|--------------------------------|-----------------|----------------------------------------------------------------------------------------------------|
|                                                                                                    | S <u>c</u> reen copy           |                 | Saves the entire sub window as image data (*.bmp) to the clipboard.                                                                                  |
|                                                                                                    | Scale optimization             | 11.             | Adjusts the scale of the vertical axis and the position of zero so that the entire waveform of the selection history can be displayed in the window. |
|                                                                                                    | <u>M</u> oving mode            | 400             | Used to scroll the displayed waveform data.                                                                                                    |
|                                                                                                    | <u>Z</u> oom-in mode           | $\Theta$        | Used to zoom in the specified area of a waveform.                                                                                                    |
| Graph                                                                                                    | C <u>u</u> rsor                | <b>₩</b>        | Shows or hides the cursor on the screen.                                                                                                    |
| ( <u>Z</u> ) <sup>①</sup>                                                                                                    | <u>G</u> rayout                | ~               | Switches the display color (color or gray scale) of the waveform and the graph on the screen.                                                        |
|                                                                                                    | O <u>v</u> erwrite             | 2               | Enables or disables overwriting for all the histories.                                                                                               |
|                                                                                                    | <u>H</u> istory management     |                 | Shows or hides the waveform history screen.                                                                                                    |
|                                                                                                    | Property window/<br>Setting    | _               | Shows or hides the setting tab.                                                                                                    |
|                                                                                                    | Property window/<br>Indication | _               | Shows or hides the indication tab.                                                                                                    |
|                                                                                                    | Property window/<br>Cursor     | _               | Shows or hides the cursor tab.                                                                                                    |
|                                                                                                    | <u>P</u> ause                  | 印               | Pauses the acquisition of the monitor data.                                                                                                    |
| Batch monitor $(\underline{Z})^{\scriptsize{\scriptsize{\scriptsize{\scriptsize{\scriptsize{\scriptsize{\scriptsize{\scriptsize{\scriptsize{\scriptsize{\scriptsize{\scriptsize{\scriptsize{\scriptsize{\scriptsize{\scriptsize{\scriptsize{\scriptsize$ | <u>R</u> esume                 |                 | Resumes the acquisition of the monitor data.                                                                                                    |
| ( <u>Z</u> )                                                                                                    | <u>S</u> etting                | 孠               | Sets the monitored item to be displayed.                                                                                                    |
| I/O<br>terminal                                                                                                    | <u>P</u> ause                  | 딦               | Pause the acquisition of the I/O terminal monitor data.                                                                                              |
| monitor $(\underline{Z})^{(1)}$                                                                                                    | <u>R</u> esume                 |                 | Resumes the acquisition of the I/O terminal monitor data.                                                                                            |
| Faults his-                                                                                                    | Faults history <u>c</u> lear   | E⊕              | Clears the faults history of the inverter.                                                                                                    |
| tory ( <u>Z</u> ) <sup>①</sup>                                                                                                    | Inverter <u>r</u> eset         | C.              | Resets the inverter.                                                                                                    |
| Opera-                                                                                                    | <u>P</u> U                     | _               | Activates the PU operation mode.                                                                                                    |
| tion<br>mode                                                                                                    | <u>E</u> XT                    | _               | Activates the External operation mode.                                                                                                    |
| ( <u>Z</u> ) <sup>①</sup>                                                                                                    | <u>N</u> ET                    |                 | Activates the NET operation mode.                                                                                                    |
| Para <u>m</u> e-                                                                                                    | <u>P</u> arameter list         |                 | Displays the "Parameter list" window in the sub-window area.                                                                                         |
| ter                                                                                                    | <u>C</u> onvert                | _               | Displays the "Convert" window in the sub-window area.                                                                                                |
|                                                                                                    | <u>G</u> raph                  | ₽               | Displays the "Graph" window in the sub-window area.                                                                                                  |
| <u>M</u> onitor                                                                                                    | <u>B</u> atch-Monitor          | PO              | Displays the "Batch monitor" window in the sub-window area.                                                                                          |
|                                                                                                    | I/O terminal monitor           | <b>≓</b>        | Displays the "I/O terminal monitor" window in the sub-window area.                                                                                   |
| Diamer                                                                                                    | <u>F</u> aults history         | _               | Displays the "Faults history" window in the sub-window area.                                                                                         |
| <u>D</u> iagnose                                                                                                    | <u>S</u> erial number          | _               | Displays the "Serial number" window in the sub-window area.                                                                                          |
| Test oper-<br>ation                                                                                                    | Test operation                 | 911             | Shows the command sending section of "Test operation".                                                                                               |

**Tab. 2-5:** Menu/Toolbar list

| Menu        | Pull-down menu                                  | Toolbar<br>icon | Function / operation                                                                                     |
|-------------|-------------------------------------------------|-----------------|----------------------------------------------------------------------------------------------------|
| Tool        | <u>D</u> eveloper                               | 뱌               | Starts Developer.                                                                                        |
| 1001        | USB memory parameter copy file function edit    |                 | Starts the USB memory parameter copy file editor.                                                        |
|             | <u>C</u> ascade                                 | _               | Cascades sub windows.                                                                                    |
|             | Tile <u>h</u> orizontally                       |                 | Tiles sub windows horizontally.                                                                          |
|             | Tile <u>v</u> ertically                         | _               | Tiles sub windows vertically.                                                                            |
| Window      | ∆rrange icons                                   | _               | Arranges sub windows that are displayed as icons.                                                        |
|             | C <u>l</u> ose all                              |                 | Closes all the sub windows.                                                                              |
|             | Reset window layout                             | _               | Resets the layout and the sizes of the toolbar, docking windows, and sub windows to each initial status. |
|             | Opened sub window<br>(Example) Parameter list 1 | _               | Select this item to display the opened sub window.                                                       |
| <u>Help</u> | FR Configurator 2 <u>h</u> elp                  | 3               | Starts the help.                                                                                         |
|             | About                                           | _               | Opens the "About" window.                                                                                |

**Tab. 2-5:** Menu/Toolbar list

### **Communication management**

Online/offline can be switched for communication between FR Configurator 2 and the inverter from the menu on the toolbar.

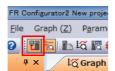

Fig. 6-5: Communication management

The online/offline condition of communication between FR Configurator2 and the inverter can be checked by the icon that is displayed.

| Display        | Status  |
|----------------|---------|
| T <sub>M</sub> | Offline |
| 1              | Online  |

**Tab. 2-6:** Communication status

<sup>&</sup>lt;sup>①</sup> The function menu related to the front sub window is displayed. When no sub window is displayed in the sub-window area, these items are not displayed on the menu bar.

### 2.2.5 Status bar

The status bar displays the operation mode of the inverter, the model information etc.

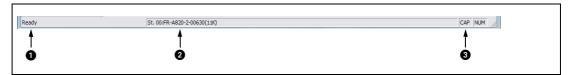

Fig. 2-6: Details in the status bar

| No. | Name                  | Function / description                                                                                                    |
|-----|-----------------------|----------------------------------------------------------------------------------------------------|
| 0   | Window status display | Displays the function description when the mouse cursor is on an item on the menu bar or an icon on the toolbar.                             |
| 2   | Station information   | Displays the model information of the inverter that is selected in the project tree. The display format is "Station number: Inverter model". |
| a   | Keyboard status       | "CAP": Black = Caps Lock: ON, Gray = Caps Lock: OFF                                                                                          |
|     | neyboard status       | "NUM": Black = Num Lock: ON, Gray = Num Lock: OFF                                                                                            |

**Tab. 2-7:** Details in the status bar

File operation and print Project creation

# 2.3 File operation and print

### 2.3.1 List of file types

| Extension | Description                                                                                                    | Window                                    | Open | Save | Import | Refer to |
|-----------|----------------------------------------------------------------------------------------------------|-------------------------------------------|------|------|--------|----------|
| *.frc2    | Manages the system setting,<br>model information,<br>parameter list, sampling data of<br>graph, and data of the<br>batch monitor with a single file. | All windows                               | V    | ~    | _      | 2.1.2    |
| *.gp4     | Holds the waveform data sampled by the graph function. The saved waveform data can be displayed again by opening the file with the graph function.   |                                           | V    | ~    | ~      |          |
| *.csv     | Holds the waveform data sam-<br>pled by the graph function in<br>the text file format.                                                               | Graph                                     | _    | ~    | _      | 3.3      |
| *.st1     | Holds the operating status of the inverter in a USB memory tracing it.                                                                               |                                           | V    | _    | 4      |          |
| *.jpg     | Holds the waveform data of the                                                                                                    |                                           | _    | ~    | _      |          |
| *.emf     | displayed graph window as an image file.                                                                                                    |                                           | _    | ~    | _      |          |
| *.CSV     | Holds the acquired serial number of the inverter in the text file format.                                                                            | Serial number                             | _    | ~    | _      | 3.6.2    |
| *.pr4     | Holds the parameter setting values set in FR Configurator2.                                                                                          | Parameter list                            | ~    | ~    | _      | 3.1      |
| *.xls     | Holds Parameter List data in<br>Microsoft Excel format.                                                                                              | Parameter list                            | _    | ~    | _      | 3.1      |
| *.cp1     | Holds the parameter setting that has been copied from the inverter to a USB memory device.                                                           | USB memory<br>parameter<br>copy file edit | V    | V    | _      | 3.9      |

**Tab. 2-8:** List of file types

✓: Available,

—: Unavailable)

### 2.3.2 Open the file

### Opening a project file (\*.frc2)

This function reads the information of each function window that is saved in a project file (\*.frc2), such as model information and parameter setting values, and reflects it to the windows.

Select [Open] in the [Project] menu or click pon the toolbar to display the "Open the file" window.

To read a saved file, select the target file, then press the [Open] button. Regardless whether each function window is shown or hidden, the information of the opened file is reflected to FR Configurator2.

### Open the file of each function

The information of files having an extension \*.gp4, \*.pr4, or \*.cp1 can be imported and displayed on the screen by clicking on the toolbar of each function window while the corresponding function window is displayed.

### 2.3.3 Save the file

### Projektdateien (\*.frc2) speichern

Select [Save As] in the [Project] menu or the [File] menu or click on the toolbar to display the "Save As" window. Check the save destination, name a file, and save it.

Select [Save] in the [Project] menu or the [File] menu to overwrite the file. When saving a file for the first time, "Save As" window is displayed.

### 2.3.4 Import the data (\*.gp4)

By importing the saved data (\*.gp4) of the "Graph", the information of the data can be displayed on the "Graph" sub window. Select [Import] in the [File] menu or click on the toolbar to display a window for selecting the importing file.

### 2.3.5 Print

The windows of "Parameter List" or "Graph" can be printed. Select [Print...] in the [Project] menu or click on the toolbar.

### **NOTES**

The comments entered in the system setting window are printed in the comment field of the parameter list.

The graph drawing area is printed in black. To print the area in white, turn ON the grayout setting before printing.

The displayed position in the print preview may differ from the actual printed position on a print.

Function Parameter list

# 3 Function

### 3.1 Parameter list

To display the "Parameter list", select [Parameter list...] in the [Parameter] menu, or the "Parameter list" can be displayed by clicking on the toolbar. "Parameter list" cannot be displayed if no project file has been created, or if no project file is open.

### **NOTES**

FR Configurator2 parameter list supports the latest inverter at the time of FR Configurator2 upgrade. The setting range, initial value, number of parameters, etc., may be different with the inverter before upgrading (additional functions).

Although the parameter name of the instruction manual and the parameter name of FR Configurator 2 may be different, there is no difference in the parameter function.

Pr.296 and 297 do not appear in the parameter list. Pr.296 and 297 will not change even if parameter settings of another inverter are read. Change Pr.296 and 297 from the operation panel or the parameter unit.

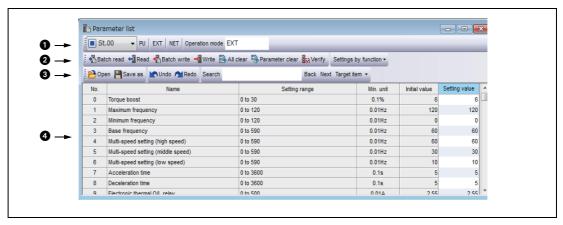

**Fig. 3-1:** Details in the window "Parameter list"

| No. | Name                      | Function/description                                                                                                    |
|-----|---------------------------|----------------------------------------------------------------------------------------------------|
|     | St. No. (Station number)  | Selects a station registered in the project.                                                                                                    |
| 0   | Operation mode switch     | The inverter operation mode can be switched by selecting the operation mode button.                                                                         |
|     | Operation mode indication | Shows the operation mode.                                                                                                    |
|     | Batch read                | Selects a station registered in the project.                                                                                                    |
|     | Read                      | The inverter operation mode can be switched by selecting the operation mode button.                                                                         |
|     | Batch write               | Writes all the selected parameter setting values in the setting value column to the selected inverter.                                                      |
|     | Write                     | Writes all selected parameter setting values to the selected inverter.                                                                                      |
| 2   | All clear                 | Returns all parameters which can be cleared including calibration parameters and terminal function selection parameters to their initial values.            |
|     | Parameter clear           | Returns parameters excluding calibration parameters and terminal function selection parameters to their initial values.                                     |
|     | Verify                    | Verifies the parameter settings, initial values and parameter files (*.pr4) set in FR Configurator 2 against such settings already written to the inverter. |
|     | Settings by function      | Perform motor, terminal, and trace settings by function.                                                                                                    |

**Tab. 3-1:** Details in the window "Parameter list"

Parameter list Function

| No. | Name                 | Function/description                                                                                                    |  |
|-----|----------------------|----------------------------------------------------------------------------------------------------|--|
|     | Open                 | Displays the "Open" dialog box for a parameter file (*. pr4) to be opened.                                                                                                    |  |
|     | Save as              | Shows the "Save as" dialog box. Verifies the save location, and saves with the specified [File Name]. The extension for savable parameter information files is *.pr4. The parameter list data can also be saved in the Microsoft Excel file format (*. xls) by using "File Type" in the "Save as" dialog box. |  |
| a   | Undo                 | Returns the edited parameter setting value to the setting value before editing.                                                                                                    |  |
| 0   | Redo                 | Redoes the setting value changed by "Undo".                                                                                                    |  |
|     | Search               | Searches for the input character string from within the parameter list.                                                                                                    |  |
|     | Back                 | Searches for the input character string in the downward direction.                                                                                                    |  |
|     | Next                 | Searches for the input character string in the upward direction.                                                                                                    |  |
|     | Target item          | Specifies the column to search.                                                                                                    |  |
|     | Number               | Shows the parameter number.<br>Calibration parameters (Pr.902, 903, 904, 905, etc.) will be shown with ( ).                                                                                                    |  |
|     | Name                 | Shows the parameter name.                                                                                                    |  |
| •   | Setting range        | Shows the setting range of the parameter setting value.                                                                                                    |  |
|     | Minimum setting unit | Shows the minimum setting unit of the parameter setting value.                                                                                                    |  |
|     | Initial value        | Shows the factory default parameter setting values of the inverter.                                                                                                    |  |
|     | Setting value        | Inputs the value to be written to the inverter. Selecting [Write] or [Batch write] will write the setting value field data to the inverter.                                                                                                    |  |

**Tab. 3-1:** Details in the window "Parameter list"

### NOTE

To display the explanation about a parameter on the help window, double-click the parameter in the parameter list.

Function Convert

### 3.2 Convert

Parameter settings of the conventional models can be copied to the 800 series parameter settings in the "Convert" window. To display the "Convert" window, select [Convert...] in the [Parameter] menu.

| Source     | Target  |  |
|------------|---------|--|
| FR-A700    | FR-A800 |  |
| FR-F700(P) | FR-F800 |  |

**Tab. 3-2:** Models compatible with the convert function

### **NOTES**

Although the parameter name described in this instruction manual and the parameter name displayed in FR Configurator 2 may be different, there is no difference in the parameter function.

If an option non-compatible with the target inverter is connected to the source inverter, if a unit for setting a parameter is fixed by the option while Pr.37 Speed display and Pr.144 Speed setting switchover of the source inverter are set to change the unit, the setting of the source inverter is copied unchanged to the target inverter.

### (Example)

When the FR-A7NL option is connected to the source inverter FR-A720-0046, Pr.37 = "0" and Pr.144 = "104", and the target inverter is the FR-A820-0046-1, Pr.37 = "0" and Pr.144 = "104" are copied unchanged to the target inverter. Since the unit of the source inverter is "Hz" and the unit of the target inverter is "r/min", the parameter setting in Hz is copied unchanged to the target inverter.

Graph Function

# 3.3 Graph

The inverter output frequency, current, and other data is sampled, and the result is displayed in a graph (waveform). Sampled data can be saved to a file (\*.jpg, \*.emf, \*.gp4, or \*.csv file), and sampling data saved to a file can be read (\*.gp4 file, or \*.st1 import) and displayed.

The [Graph] window can be displayed by selecting [Graph] from the [Monitor] menu, or by clicking on the toolbar. There are two types of sampling methods:

There are two types of sampling methods.:

- High speed sampling (available only during USB connection)
   Data is collected with the shortest sampling interval, approx. 0.125 [ms]. The target station of the sampling is only 1 station.
- Monitor sampling
   The sampling interval varies depending on communication settings (communication speed, communication port) and the number of sampling items.

| Setting item                                           | Specifications                                                                                                    |
|--------------------------------------------------------|----------------------------------------------------------------------------------------------------|
| Sampling interval                                      | High speed sampling:Set to between approx. 1 [ms] (mask count: 1) and approx 20 [ms] (mask count: 30). Monitor sampling:Set to the range from 50 [ms] to 60000 [ms] (varies due to communication speed, communication port, and number of sampling items) |
| Sampling time [ms]                                     | High speed sampling: Maximum = (mask count +1) x 4000<br>Monitor sampling: Maximum = sampling interval x 4000                                                                                                    |
| Analog data Analog data for 4 channels can be sampled. |                                                                                                    |
| Digital data                                           | Digital data for 4 channels can be sampled.                                                                                                    |

**Tab. 3-3:** Specifications

### Trace data display

Displays in the graph window the trace data that is saved to the USB memory by the inverter.

| Setting item | Specifications                                                    |
|--------------|-------------------------------------------------------------------|
| Analog data  | Analog data for 8 channels can be displayed in the graph window.  |
| Digital data | Digital data for 8 channels can be displayed in the graph window. |

**Tab. 3-4:** Specifications

### NOTES

Running other applications during high speed sampling, or performing personal computer file operations during high speed sampling, etc., will cause communication errors (error code 0x80020007 or 0x80020008) or buffer overflow errors to occur, and data will not be able to be displayed correctly. In this case, execute such countermeasures as terminating the other applications, refraining from operation of FR Configurator2, and increasing the mask count setting of the sampling interval.

The sampling interval varies depending on the inverter control method and presence/absence of plug-in options.

Function Graph

### **Graph window**

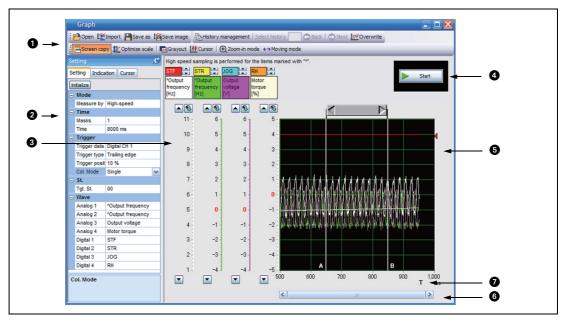

**Fig. 3-2:** Details in the window "Graph"

| No. | Name                             | Function/description                                                                                                    |  |  |
|-----|----------------------------------|----------------------------------------------------------------------------------------------------|--|--|
| 0   | Toolbar                          | Allows operation of the file, history control, and graph display settings.                                               |  |  |
| 2   | Properties                       | Setting of the measurement conditions, display conditions, and cursor can be done in the properties.                     |  |  |
| 3   | Sampling item column             | Displays the contents of the analog CH and digital CH set by [Waveform] in the settings tab of the condition properties. |  |  |
| A   | Measurement<br>start/stop button | Starts sampling.                                                                                                    |  |  |
|     |                                  | Stops sampling. This button only appears when operating.                                                                 |  |  |
| 6   | Graph display area               | Displays the sampled data in a graph.                                                                                    |  |  |
| 6   | Horizontal axis scrollbar        | Allows scrolling of the displayed section in the graph display area.                                                     |  |  |
| 7   | Trigger position                 | Shows the position in which the trigger completes. "T" on the graph horizontal axis denotes measuring time period.       |  |  |

**Tab. 3-5:** Details in the window "Graph"

### **NOTES**

If a fault occurs during sampling, sampling continues. If a normal communication with inverter is not maintained (communication error, etc.), the sampling stops.

During sampling, other communication tasks such as parameter reading are unavailable.

When parameter write is performed during measurement of graph, waveform data may be incorrect.

Batch monitor Function

## 3.4 Batch monitor

"Batch monitor" monitors more than one inverter monitored item at a time. To show the "Batch monitor" window, select [Batch monitor (D)] in the [Monitor] menu, or select [Batch monitor] from the pro-

ject tree or click 📳 on the toolbar.

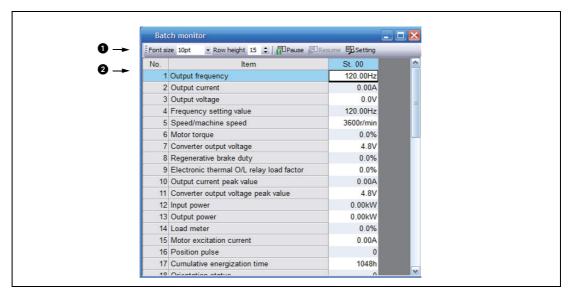

**Fig. 3-3:** Details in the window "Batch monitor"

| No. | Name                     | Function/description                                  |  |
|-----|--------------------------|-------------------------------------------------------|--|
|     | Font size                | Changes the size of monitor item characters.          |  |
| 0   | Pause                    | auses acquisition of monitor data.                    |  |
| U   | Resume                   | Resumes acquisition of monitor data.                  |  |
|     | Setting                  | Sets the monitor items to display.                    |  |
|     | No.                      | Shows the monitor item number.                        |  |
| 2   | Item                     | Shows the monitor item.                               |  |
|     | St. No. (Station number) | Shows the acquired data of the corresponding station. |  |

**Tab. 3-6:** Details in the window "Batch monitor"

Function I/O terminal monitor

# 3.5 I/O terminal monitor

The "I/O terminal monitor" window shows the signals assigned to the I/O terminals of the control circuit and the ON/OFF status of the signals. To display the "I/O terminal monitor" window, select [I/O terminal

monitor...] in the [Monitor] menu, or click 📆 on the toolbar.

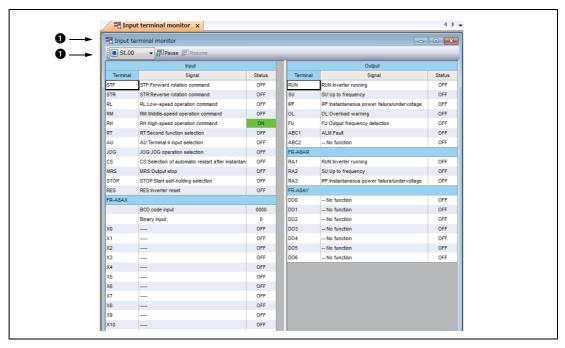

**Fig. 3-4:** Details in the window "I/O terminal monitor"

| No. | Name                     | Function/description                                               |  |
|-----|--------------------------|--------------------------------------------------------------------|--|
|     | St. No. (Station number) | Select a station to display its I/O terminal monitor data.         |  |
| 0   | Pause                    | Temporarily stop the acquisition of the I/O terminal monitor data. |  |
|     | Resume                   | Resumes the acquisition of the I/O terminal monitor data.          |  |
|     | Input Terminal           | All the input terminals are displayed.                             |  |
|     | Input Signal             | Signal names assigned to the input terminals are displayed.        |  |
| a   | Input Status             | Input terminal status are displayed.                               |  |
| 9   | Output Terminal          | All the output terminals are displayed.                            |  |
|     | Output Signal            | Signal names assigned to the output terminals are displayed.       |  |
|     | Output Status            | Output terminal status are displayed.                              |  |

**Tab. 3-7:** Details in the window "I/O terminal monitor"

Diagnostics Function

# 3.6 Diagnostics

# 3.6.1 Faults history function

Select [Faults history...] in the [Diagnosis] menu to display "faults history" in the sub-window.

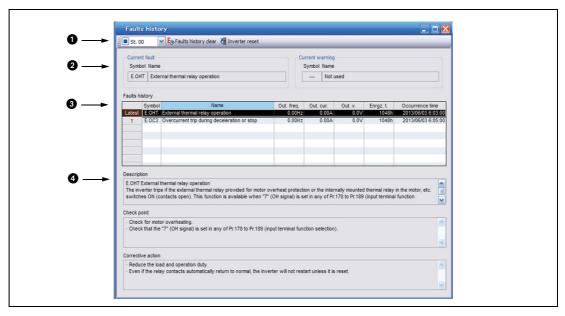

**Fig. 3-5:** Details in the window "Faults history"

| No. | Name                     | Function/description                                                                                                    |  |
|-----|--------------------------|----------------------------------------------------------------------------------------------------|--|
|     | St. No. (Station number) | Selects a station of which fault history is to be displayed.                                                                                                    |  |
| 0   | Faults history clear     | Clears the selected station's faults history. When selected, the confirmation window appears. Select [Yes] to clear the faults history.                                                  |  |
|     | Inverter reset           | Resets the selected station's inverter. When selected, the confirmation window appears. Select [Yes] to clear the faults history.                                                        |  |
| a   | Current fault            | Shows the current fault.                                                                                                    |  |
| 9   | Current warning          | Shows the current warning.                                                                                                    |  |
| 3   | Faults history           | Shows a list of the faults history read from the inverter. The output frequency, out current, output voltage, energization time, and occurrence time at the fault are diplayed together. |  |
| 4   | Fault details            | Shows explanations of selected fault details, check points, and corrective actions.                                                                                                    |  |

**Tab. 3-8:** Details in the window "Faults history"

Function Diagnostics

### 3.6.2 Serial number function

Select [Serial number...] in the [Diagnose] menu to display the "Serial number" window as a sub window.

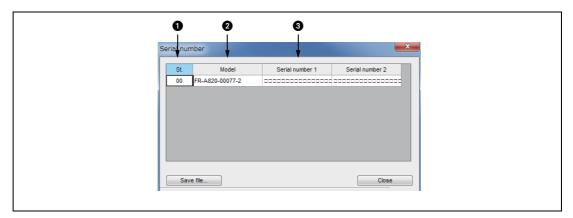

**Fig. 3-6:** Details in the window "Serial number"

| No. | Name           | Function/description                                     |  |
|-----|----------------|----------------------------------------------------------|--|
| 0   | Station number | all the stations set in the project are displayed.       |  |
| 2   | Model          | Models of the connected inverters are displayed.         |  |
| 8   | Serial number  | Serial numbers of the connected inverters are displayed. |  |

**Tab. 3-9:** Details in the window "Serial number"

Test Operation Function

# 3.7 Test Operation

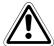

### Warning!

If communication fails (due to, for example, cable disconnection), the inverter cannot be stopped from the personal computer. This may cause hazardous conditions, resulting in death or severe injury.

Ensure safety by, for example, enabling signal loss detection (Pr.122, Pr.336, or Pr.548) or externally setting a stop device.

Select [Test operation...] in the [Test operation] menu to display the test operation window.

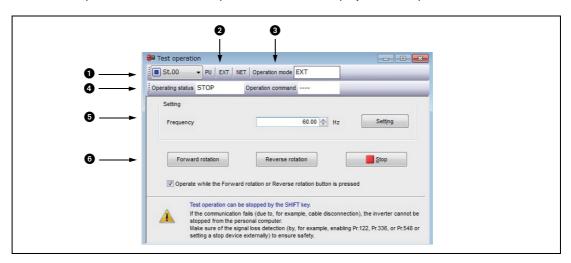

**Fig. 3-7:** Details in the window "Test operation"

| No. | Name                                    | Function/description |                                                                          |  |
|-----|-----------------------------------------|----------------------|--------------------------------------------------------------------------|--|
| 0   | ST. (Stationsnummer)                    | Selects a station to | perform test operation with.                                             |  |
| 0   | PU, EXT, NET<br>(Operation mode switch) | Switches over the    | Switches over the inverter's operation mode.                             |  |
|     | Operation mode                          | PU                   | PU operation mode                                                        |  |
|     |                                         | EXT                  | External operation mode                                                  |  |
| _   |                                         | NET                  | NET operation mode                                                       |  |
| 3   |                                         | PU + EXT             | External/PU combined operation mode                                      |  |
|     |                                         | _                    | Indicates that the operation mode information was not acquired properly. |  |
|     |                                         | No display           | Nothing is displayed when offline.                                       |  |

**Tab. 3-10:** Details in the window "Test operation"

Function Test Operation

| No. | Name                     | Function/description         |                                                                            |  |
|-----|--------------------------|------------------------------|----------------------------------------------------------------------------|--|
|     | Operating status         | FWD                          | Rotating forward                                                           |  |
|     |                          | REV                          | Rotating reversely                                                         |  |
|     |                          | STOP                         | Stopped                                                                    |  |
|     |                          | ALARM                        | Being stopped by the fault                                                 |  |
| _   |                          | _                            | Appears when operating status information acquisition fails                |  |
| 4   |                          | No display                   | Nothing is displayed when offline.                                         |  |
|     | Operation command        | STF                          | During forward rotation command                                            |  |
|     |                          | STR                          | During reverse rotation command                                            |  |
|     |                          | _                            | Indicates that the operating status information was not acquired properly. |  |
|     |                          | No display                   | Nothing is displayed when offline.                                         |  |
| 6   | Setting                  | Set the running frequency.   |                                                                            |  |
| 6   | Run/Stop command buttons | Sends the run/stop commands. |                                                                            |  |

**Tab. 3-10:** Details in the window "Test operation"

### **NOTES**

Open the batch monitor window to check the output frequency during test operation.

If FR Configurator 2had to be terminated, stop the operation by sending an operation stop command to the inverter.

Do not press an individual operation button, such as [Forward rotation] or [Reverse rotation], repeatedly. Doing so may make the FR Configurator2 operation unstable. If operation continues unintentionally, press [Stop] to stop operation.

When the following action is performed due to the Windows operation method, operation may continue without the [Forward rotation] or [Reverse rotation] button being held down. Press the [Stop] button to stop operation. Drag the mouse cursor off the button while holding down the [Stop] button.

# 3.8 Developer (PLC function)

Developer is used for creating sequence programs and writing them to the inverter to enable the use of the PLC function of the inverter.

Select [Developer] in the [Tool] menu to start "Developer" in a new window.

PLC function is used for customizing inverter operation to meet the machine specifications. PLC function operates the inverter according the input signals, or outputs signals and monitored values according to inverter operation.

When using Developer, enable the PLC function of the inverter (Pr.414 PLC function operation selection  $\neq$  0). When Pr.414 = "2", the sequence start (SQ) signal from the external input terminal is valid regardless of the Pr.338.

Switch the execution key (RUN/STOP) of the sequence program by turning the SQ signal ON/OFF. The sequence program can be executed by turning the SQ signal ON. To input the SQ signal, set "50" in any of Pr.178 to Pr.189 (input terminal function selection) to assign the function to a terminal.

Use the help function of Developer to refer to the contents of the manuals relevant to Developer. Refer to the contents of the manuals from [Help] in the Developer menu.

**NOTES** 

Developer cannot be used if a communication speed setting of 4800 bps or less is set for PU connector communication (Pr.118) or RS-485 communication (Pr.332). To use Developer, set 9600 bps or more.

To use the USB/RS-485 conversion cable DINV-U4, set RS-232C (initial setting) in the PC side I/F in the Developer Connection Destination setting window.

A file created by GX Developer or GX Works2 cannot be used by Developer of FR Configurator2. Conversely, a file created by Developer of FR Configurator2 cannot be used for GX Developer or GX Works2.

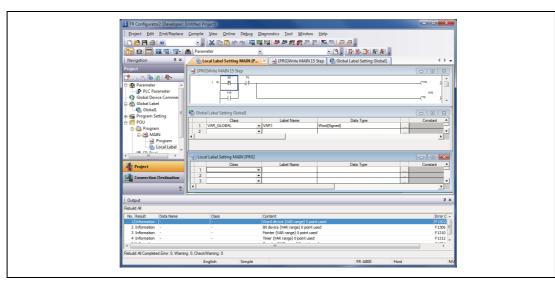

**Fig. 3-8:** The window "Developer"

# 3.9 USB memory parameter copy file edit function

The USB memory parameter copy file editor is a dedicated software for editing setting values of USB memory parameter copy files of the FR Configurator2 compatible models.

To start the USB memory parameter copy file editor, choose [USB memory parameter copy file edit] in the [Tool] menu.

Open a copy of the parameter file to display the parameter list in the sub-window area. The parameter list shows the parameter names, setting ranges and initial values. You may edit the values that have been read from the USB memory and write the values into the inverter.

To display the explanation about a parameter on the help window, double-click the parameter in the parameter list.

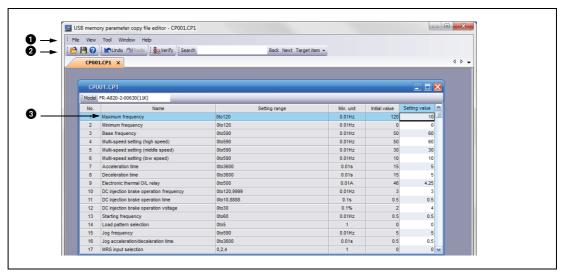

**Fig. 3-9:** Details in the window "Editor"

| No. | Name                              | Function/description                                                                                                    |                                                                                                    |  |  |
|-----|-----------------------------------|----------------------------------------------------------------------------------------------------|----------------------------------------------------------------------------------------------------|--|--|
|     | Menu                              | File                                                                                                    | Open, close or save the USB memory parameter copy file (*.cp1).                                                                                                    |  |  |
|     |                                   | View                                                                                                    | Switches between show/hide of the "System", "Edit", "Search" or "Verify" toolbar.                                                                                                    |  |  |
| 0   |                                   | Tool/<br>Verify                                                                                                    | A list of differences between the USB memory parameter copy file to verify (*.cp1) and the parameter initial values or the parameter setting values of the verify destination file (*.cp1) can be displayed. Parameter setting values cannot be input to the verify source and verify destination cells. |  |  |
|     | Toolbar                           | Undo                                                                                                    | Returns the edited parameter setting value to the setting value before editing.                                                                                                    |  |  |
|     |                                   | Redo                                                                                                    | Redoes the setting value changed by "Undo".                                                                                                    |  |  |
|     |                                   | Search                                                                                                    | Inputs the character string, and searches for a matching character string from within the parameter list.                                                                                                    |  |  |
| 2   |                                   | Verify                                                                                                    | Verifies the setting value in the USB memory parameter copy file (*.cp1) with the initial value or setting values in other USB memory parameter copy files (*.cp1)                                                                                                    |  |  |
|     |                                   | Back                                                                                                    | Locations that contain the matching character string will be selected from the selected parameter list search column from the bottom.                                                                                                    |  |  |
|     |                                   | Next                                                                                                    | Locations that contain the matching character string will be selected from the selected parameter list search column from the top.                                                                                                    |  |  |
|     |                                   | Target item                                                                                                    | Specifies the column to search                                                                                                    |  |  |
| 3   | Parameter list and setting values | Shows the parameter setting values saved to the USB memory parameter copy file, and inputs the setting values to be written to the inverter. Setting values cannot be set as blank. |                                                                                                    |  |  |

**Tab. 3-11:** Details in the window "Editor"

### **NOTES**

Edited setting values are not checked when saving the USB memory parameter copy file or when writing to the inverter. Therefore, even values that cannot normally be set to the inverter (setting range, write-limited values) are written to theinverter. In this case, because operation of the inverter cannot be guaranteed, change setting values with extreme caution.

Changing a parameter by FR Configurator2 may affect other parameter settings.

When using the FR-A820-55K (03160) or FR-A840-55K (01800), do not change Pr.570 Multiple rating setting from SLD or LD rating (Pr.570 = "0 or 1") to ND or HD rating, or vice versa.

Do not change the Pr.71 Applied motor and Pr.450 Second applied motor settings from an induction motor to a PM motor or vice versa.

Calibration parameters cannot be set.

Parameter setting values cannot be input to the verify source and verify destination cells.

# Index

| Α                                                                                                    | Project tree                                      |
|----------------------------------------------------------------------------------------------------|---------------------------------------------------|
| Automatic recognition1-16                                                                                                    | Project tree ar<br>PU connector                   |
| C                                                                                                    | PU operation                                      |
| Close1-23                                                                                                    |                                                   |
| Communication1-7Communication management2-8Connection method1-7                                                               | RS-485 termin                                     |
| Convert                                                                                                    | C 1: .                                            |
| Create a project 2-1                                                                                                    | Sampling met<br>Serial number                     |
| E                                                                                                    | Start                                             |
| External operation mode1-20                                                                                                   | Status bar<br>Sub-window a                        |
| F                                                                                                    | System config                                     |
| FA transparent function                                                                                                    | System requir<br>System setting                   |
| Files2-10 Functions3-1                                                                                                    |                                                   |
| Tunctions 3-1                                                                                                    | Test operation                                    |
| G                                                                                                    | Toolbar                                           |
| GOT1-15                                                                                                    | Trace data                                        |
| 1                                                                                                    |                                                   |
| I/O terminal monitor       3-7         Installation       1-6                                                                 | Uninstallation<br>USB connection<br>USB mini B co |
| M                                                                                                    |                                                   |
| Main frame       2-2         Menu bar       2-5         Motor       2-3         Multiple connection       1-14                | Warning (Inve<br>Warning (Lifet                   |
| N                                                                                                    |                                                   |
| Network operation mode1-20                                                                                                    |                                                   |
| 0                                                                                                    |                                                   |
| Operation mode1-20                                                                                                    |                                                   |
| P                                                                                                    |                                                   |
| Parameter copy file edit       3-13         Parameter list       3-1         PLC function       3-12         Print       2-11 |                                                   |
| Project name                                                                                                    |                                                   |

| Project tree       2-3         Project tree area       2-2         PU connector       1-11         PU operation mode       1-20                                                                                                    |
|----------------------------------------------------------------------------------------------------|
| R                                                                                                    |
| RS-485 terminal 1-14                                                                                                    |
| S                                                                                                    |
| Sampling methods       3-4         Serial number       3-9         Start       1-23         Status bar       2-9         Sub-window area       2-2, 2-4         System configuration       1-5         System requirements       1-4         System setting       2-1 |
| Т                                                                                                    |
| Test operation       3-10         Toolbar       2-2         Trace data       3-4                                                                                                    |
| U                                                                                                    |
| Uninstallation1-6USB connection1-9USB mini B connector1-9                                                                                                    |
| W                                                                                                    |
| Warning (Inverter cannot be stopped)                                                                                                    |

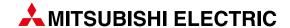

| HEADQUARTERS                                                                                                    |
|----------------------------------------------------------------------------------------------------|
| Mitsubishi Electric Europe B.V. Mitsubishi-Electric-Platz 1 D-40882 Ratingen Phone: +49 (0)2102 / 486-0 Fax: +49 (0)2102 / 486-1120                                                                                    |
| Mitsubishi Electric Europe B.V. Pekařská 621/7 CZ-155 00 Praha 5 Phone: +420 255 719 200 Fax: +420 251 551 471                                                                                                    |
| Mitsubishi Electric Europe B.V. 25, Boulevard des Bouvets F-92741 Nanterre Cedex Phone: +33 (0)1 / 55 68 55 68 Fax: +33 (0)1 / 55 68 57 57                                                                             |
| Mitsubishi Electric Europe B.V. Westgate Business Park, Ballymount IRI-Dublin 24 Phone: +353 (0)1 4198800 Fax: +353 (0)1 4198890                                                                                       |
| Mitsubishi Electric Europe B.V. Viale Colleoni 7 Palazzo Sirio  1-20864 Agrate Brianza (MB) Phone: +39 039 / 60 53 1 Fax: +39 039 / 60 53 312                                                                          |
| Mitsubishi Electric Europe B.V. Nijverheidsweg 23C NL-3641RP Mijdrecht Phone: +31 (0) 297 250 350                                                                                                    |
| Mitsubishi Electric Europe B.V. ul. Krakowska 48 PL-32-083 Balice Phone: +48 (0) 12 347 65 00 Fax: +48 (0) 12 630 47 01                                                                                                |
| Mitsubishi Electric (Russia) LLC 2 bld. 1, Letnikovskaya st. RU-115114 Moscow Phone: +7 495 / 721 2070 Fax: +7 495 / 721 2071                                                                                          |
| Mitsubishi Electric Europe B.V. SPAIN Carretera de Rubí 76-80 Apdo. 420 E-08190 Sant Cugat del Vallés (Barcelona) Phone: +34 (0) 93 / 5653131 Fax: +34 (0) 93 / 5891579                                                |
| Mitsubishi Electric Europe B.V. (Scandinavia) SWEDEN Hedvig Möllers gata 6, SE-223 55 Lund Phone: +46 (0) 8 625 10 00                                                                                                  |
| Mitsubishi Electric Turkey Elektrik Ürünleri A.Ş. TURKEY<br>Fabrika Otomasyonu Merkezi<br>Şerifali Mahallesi Kale Sokak No:41<br>TR-34775 Ümraniye-ISTANBUL<br>Phone: +90 (216) 969 25 00<br>Fax: +90 (216) /661 44 47 |
| Mitsubishi Electric Europe B.V. Travellers Lane UK-Hatfield, Herts. AL10 8XB Phone: +44 (0)1707 / 28 87 80 Fax: +44 (0)1707 / 27 86 95                                                                                 |
| Mitsubishi Electric Corporation Tokyo Building 2-7-3 Marunouchi, Chiyoda-ku Tokyo 100-8310 Phone: +81 (3) 3218-2111 Fax: +81 (3) 3218-2185                                                                             |
| Mitsubishi Electric Automation, Inc. 500 Corporate Woods Parkway Vernon Hills, IL 60061 Phone: +1 (847) 478-2100 Fax: +1 (847) 478-0328                                                                                |

| EUROPEAI                                                                                                    | N REPRESENTATIVES                                             |
|----------------------------------------------------------------------------------------------------|---------------------------------------------------------------|
| GEVA<br>Wiener Straße 89<br><b>A-2500 Baden</b><br>Phone: +43 (0)225<br>Fax: +43 (0)2252 /                                      |                                                               |
| 000 TECHNIKON<br>Prospect Nezavisin<br><b>BY-220125 Minsl</b><br>Phone: +375 (0)17<br>Fax: +375 (0)17 / 3                       | <b>k</b><br>7 / 393 1177                                      |
| INEA RBT d.o.o.<br>Stegne 11<br><b>SI-1000 Ljubljan</b><br>Phone: +386 (0)1/<br>Fax: +386 (0)1/51                               | / 513 8116                                                    |
| AKHNATON<br>4, Andrei Ljapchev<br>B <b>G-1756 Sofia</b><br>Phone: +359 (0)2<br>Fax: +359 (0)2 / 9                               | / 817 6000                                                    |
| INEA CR<br>Losinjska 4 a<br><b>HR-10000 Zagrel</b><br>Phone: +385 (0)1<br>Fax: +385 (0)1 / 30                                   | / 36 940 - 01/ -02/ -03                                       |
| AutoCont C. S. S.R.<br>Kafkova 1853/3<br><b>CZ-702 00 Ostrav</b><br>Phone: +420 595 691<br>Fax: +420 595 691                    | r <b>a 2</b><br>691 150                                       |
| HANS FØLSGAARD<br>Theilgaards Torv 1<br><b>DK-4600 Køge</b><br>Phone: +45 4320 Fax: +45 4326 885                                | A/S <b>DENMAR</b>                                             |
| Electrobit OÜ<br>Pärnu mnt. 160i<br><b>EST-11317, Tallir</b><br>Phone: +372 6518                                                | ESTONI <i>A</i><br>nn                                         |
| UTU Automation 0<br>Peltotie 37i<br><b>FIN-28400 Ulvila</b><br>Phone: +358 (0)20<br>Fax: +358 207 / 46                          | y <b>FINLAND</b><br>1<br>07 / 463 500                         |
| Tax: +358 207 / 46<br>UTECO A.B.E.E.<br>5, Mavrogenous St<br><b>GR-18542 Piraeu</b><br>Phone: +30 (0)211 /<br>Fax: +30 (0)211 / | GREECI<br>r.<br>is<br>1 / 1206-900                            |
| MELTRADE Kft.<br>Fertő utca 14.<br><b>HU-1107 Budape</b><br>Phone: +36 (0)1 /<br>Fax: +36 (0)1 / 43                             | HUNGAR\<br>25t<br>431-9726                                    |
| OAK Integrator Prod<br>Ritausmas iela 23<br><b>LV-1058 Riga</b><br>Phone: +371 6784                                             | lucts SIA <b>LATVIA</b>                                       |
| Automatikos Centra<br>Neries krantiné 14.<br><b>LT-48397 Kaunas</b><br>Phone: +370 37 20<br>Fax: +370 37 4556                   | is, UAB <b>LITHUANI<i>A</i></b><br>A-101<br><b>s</b><br>62707 |
| ALFATRADE Ltd.<br>99, Paola Hill<br><b>Malta-Paola PLA</b><br>Phone: +356 (0)2                                                  | MALTA                                                         |

EUROPEAN REPRESENTATIVES

### **EUROPEAN REPRESENTATIVES** INTEHSIS SRL MOLDOVA bld. Traian 23/1 MD-2060 Kishinev Phone: +373 (0)22 / 66 4242 Fax: +373 (0)22 / 66 4280 PORTUGAL Fonseca S.A. R. João Francisco do Casal 87/89 **PT-3801-997 Aveiro, Esgueira** Phone: +351 (0)234 / 303 900 Fax: +351 (0)234 / 303 910 SIRIUS TRADING & SERVICES SRL Aleea Lacul Morii Nr. 3 ROMANIA **RO-060841 Bucuresti, Sector 6** Phone: +40 (0)21 / 430 40 06 Fax: +40 (0)21 / 430 40 02 INEA SR d.o.o. SERBIA Ul. Karadjordjeva 12/217 SER-11300 Smederevo Phone: +386 (026) 461 54 01 SIMAP SK (Západné Slovensko) Dolné Pažite 603/97 SLOVAKIA **SK-911 06 Trenčín** Phone: +421 (0)32 743 04 72 Fax: +421 (0)32 743 75 20 INEA RBT d.o.o. SLOVENIA Stegne 11 **SI-1000 Ljubljana** Phone: +386 (0)1 / 513 8116 Fax: +386 (0)1 / 513 8170 OMNI RAY AG **SWITZERLAND CH-8600 Dübendorf** Phone: +41 (0)44 / 802 28 80 Fax: +41 (0)44 / 802 28 28 CSC- AUTOMATION Ltd. 4 B, Yevhena Sverstyuka Str. UKRAINE **UA-02002 Kiev** Phone: +380 (0)44 / 494 33 44 Fax: +380 (0)44 / 494-33-66

# EURASIAN REPRESENTATIVES TOO Kazpromavtomatika UL. ZHAMBYLA 28, KAZ-100017 Karaganda Phone: +7 7212 / 50 10 00 Fax: +7 7212 / 50 11 50 MIDDLE EAST REPRESENTATIVE EIM Energy 3 Roxy Square

| 3 Roxy Square<br><b>ET-11341 Heliopolis, Cairo</b><br>Phone: +202 24552559<br>Fax: +202 245266116                                     |         |
|----------------------------------------------------------------------------------------------------|---------|
| SHERF Motion Techn. Ltd.<br>Rehov Hamerkava 19<br><b>IL-58851 Holon</b><br>Phone: +972 (0)3 / 559 54 62<br>Fax: +972 (0)3 / 556 01 82 | ISRAEL  |
| CEG LIBAN<br>Cebaco Center/Block A Autostrade DORA<br><b>Lebanon-Beirut</b><br>Phone: +961 (0)1 / 240 445<br>Fax: +961 (0)1 / 240 193 | LEBANON |
|                                                                                                    |         |

### AFRICAN REPRESENTATIVE

ADROIT TECHNOLOGIES

20 Waterford Office Park 189 Witkoppen Road

ZA-Fourways

Phone: + 27 (0)11 / 658 8100

Fax: + 27 (0)11 / 658 8101

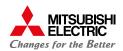